*FD1155.DOC.001 V01.11.00 FD1155.DOC.001 V01.11.00 Juli 2023 Juli 2023*

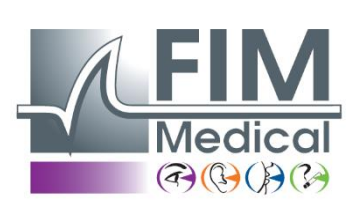

# **Bedienungsanleitung SPIROLYSER® Q13®**

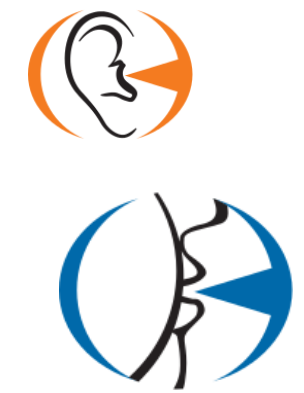

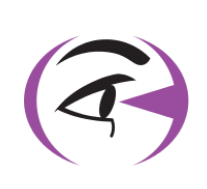

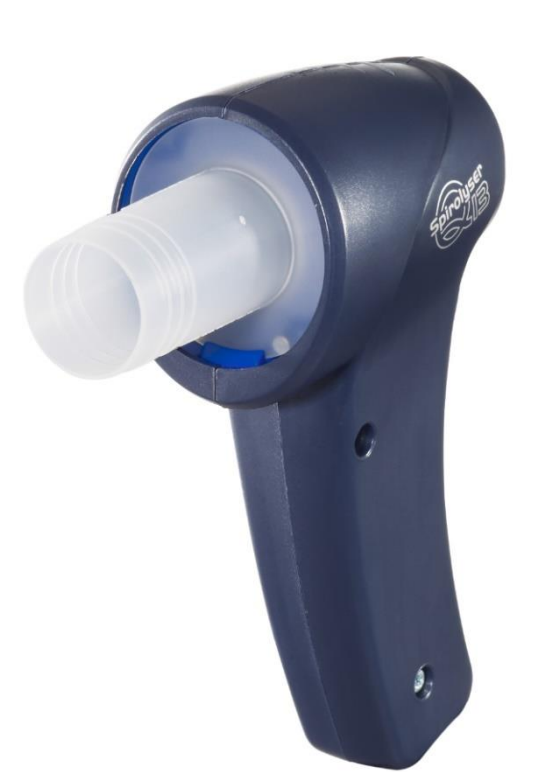

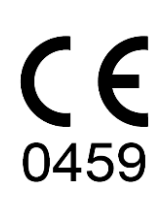

# **Inhaltsverzeichnis**

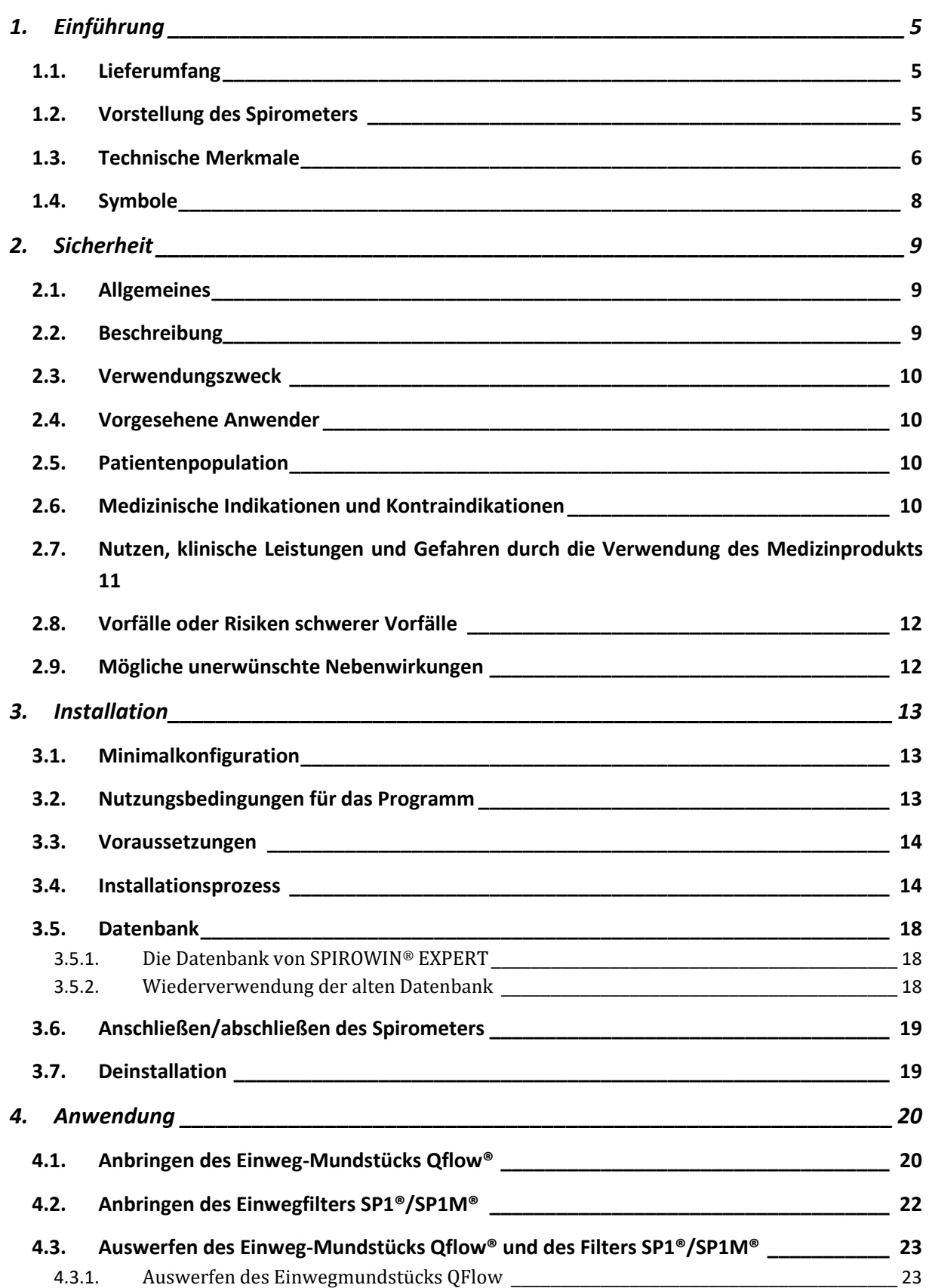

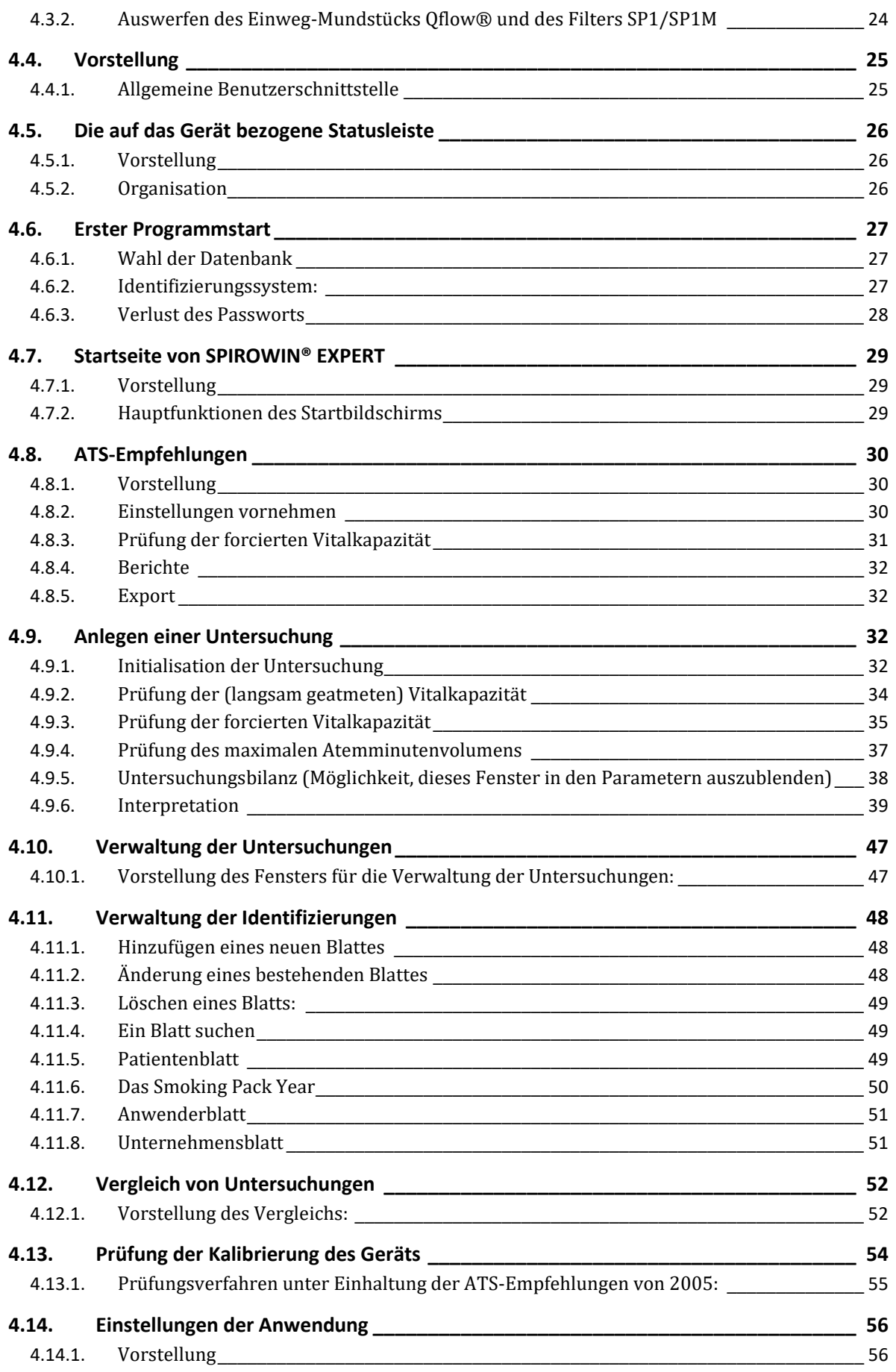

Dieses Dokument ist Eigentum des Unternehmens FIM MEDICAL. Es darf ohne Genehmigung des Unternehmens nicht wiedergegeben oder verbreitet werden.<br>This document is the property of FIM MEDICAL. Its contents cannot be reproduc **Page 3 / 67**

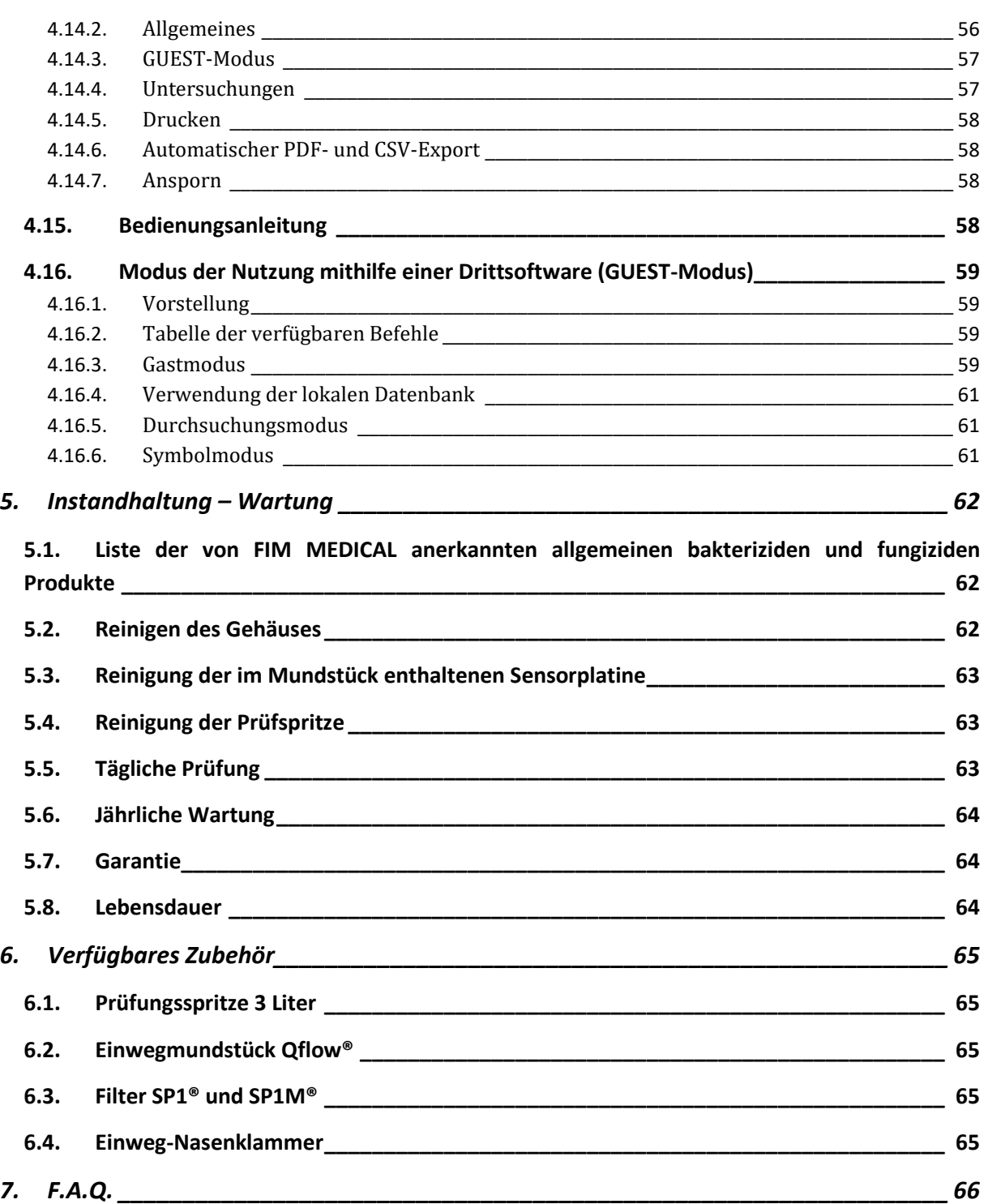

Dieses Dokument ist Eigentum des Unternehmens FIM MEDICAL. Es darf ohne Genehmigung des Unternehmens nicht wiedergegeben oder verbreitet werden.<br>This document is the property of FIM MEDICAL. Its contents cannot be reproduc

# <span id="page-4-0"></span>**1. Einführung**

### <span id="page-4-1"></span>**1.1. Lieferumfang**

Beim Auspacken finden Sie Folgendes vor:

- Das Gerät SPIROLYSER<sup>®</sup> Q13<sup>®</sup> und ein USB-Kabel
- **Eine CD-ROM, die die Bedienungsanleitung und das Programm SPIROWIN® EXPERT** enthält
- Informationsblatt
- Kalibrierungszertifikat

**Anmerkung:** Der SPIROLYSER® Q13® muss (zwecks Prüfung oder anderer Maßnahmen) in der Originalverpackung samt Polstermaterial an den Kundendienst geschickt werden. Eine Reparatur im Rahmen der Garantie wird nicht übernommen, wenn der Originalkarton nicht vorhanden ist.

# <span id="page-4-2"></span>**1.2. Vorstellung des Spirometers**

Der SPIROLYSER® Q13® ist ein elektronisches Spirometer, das mit einem PC läuft und die Untersuchung der Lungenfunktion ermöglicht.

Das Spirometer besteht aus einem Einwegmundstück für einen laminaren Luftstrom (FLEISCH-Prinzip), aus dem ein Differenzdruck ermittelt wird. Das Programm SPIROWIN® EXPERT erfasst die vom Spirometer übertragenen Werte und ermittelt daraus Atemfluss und -volumen, sodass die entsprechenden Kurven angezeigt und daraus Ergebnisse abgeleitet werden können.

Das Spirometer SPIROLYSER® Q13® ist ein tragbares Gerät. Bei der normalen Verwendung hält der Patient es am Griff fest und steckt sich das Einwegmundstück in den Mund. Er kann mit oder ohne die antiviralen und antibakteriellen Filter SP1®/SP1M® verwendet werden.

Der SPIROLYSER® Q13® wird mit dem USB-Kabel direkt über den USB-Anschluss des Computers mit Strom versorgt.

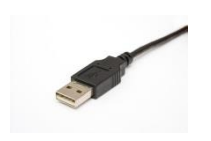

**Abbildung 1.** USB-Stecker

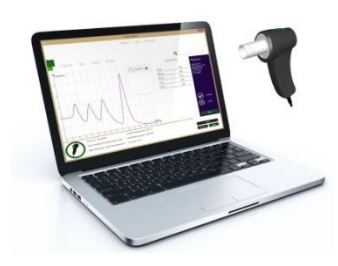

Das Programm SPIROWIN® EXPERT ermöglicht die Berechnung, Anzeige und Speicherung von Daten, die den Arzt bei der Untersuchung der Lungenfunktion eines Patienten unterstützen.

# <span id="page-5-0"></span>**1.3. Technische Merkmale**

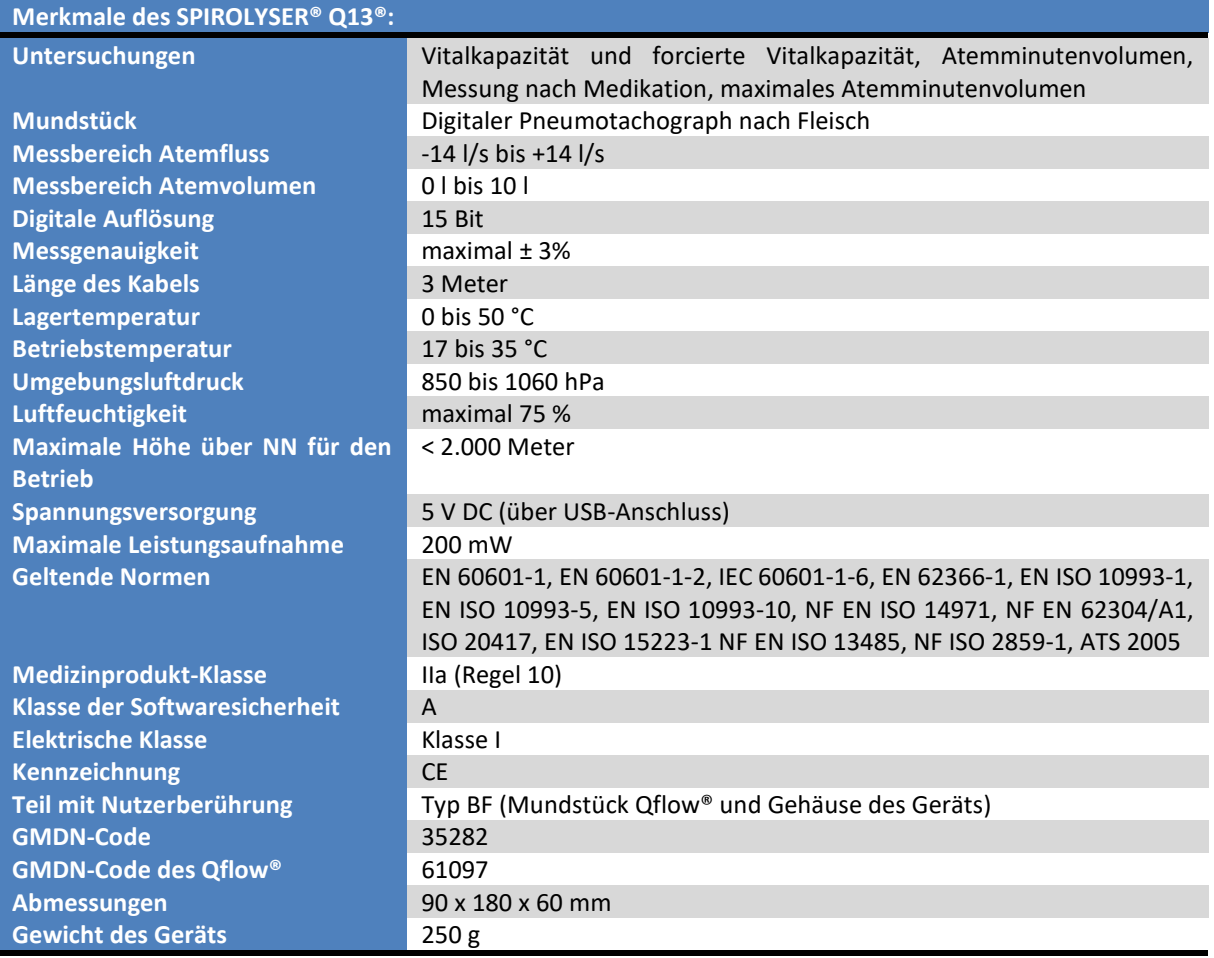

Jahr der ersten Vergabe der CE-Kennzeichnung: 2015

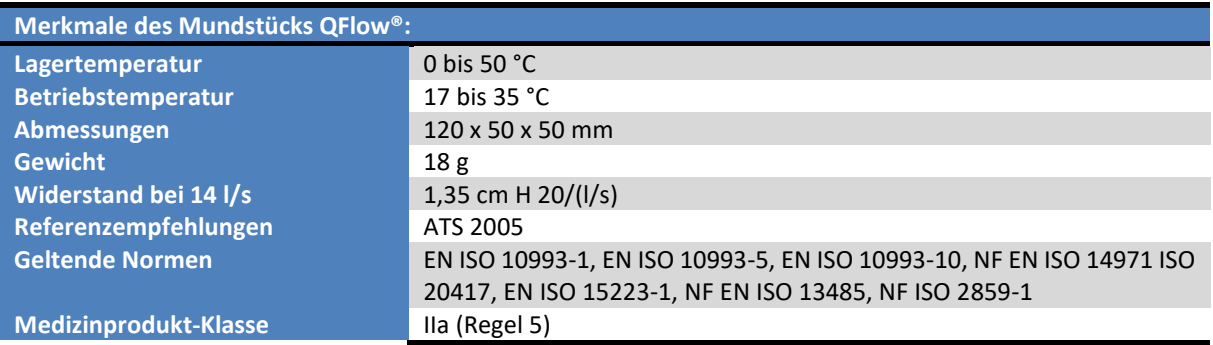

Dieses Dokument ist Eigentum des Unternehmens FIM MEDICAL. Es darf ohne Genehmigung des Unternehmens nicht wiedergegeben oder verbreitet werden.<br>This document is the property of FIM MEDICAL. Its contents cannot be reproduc

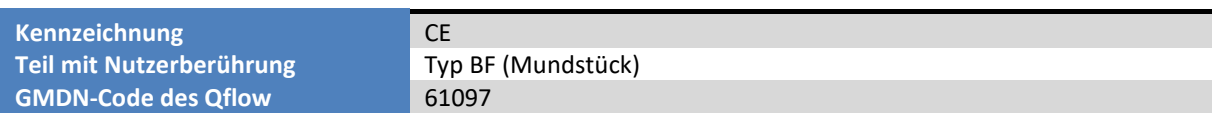

Jahr der ersten Vergabe der CE-Kennzeichnung: 2015

Anmerkung: die Merkmale der Filter SP1® und SP1M® finden Sie in der Packungsbeilage des Filters.

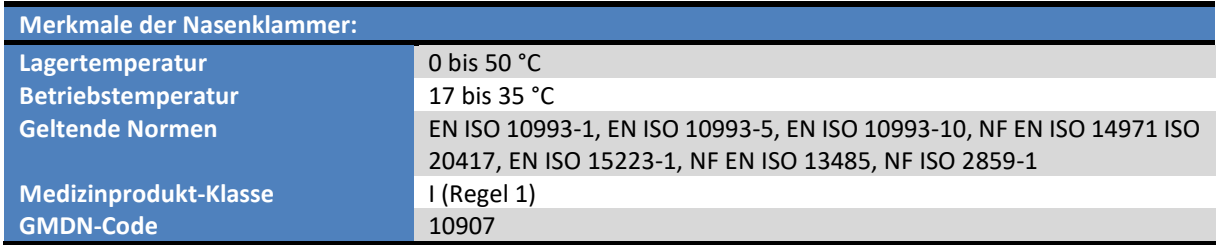

Jahr der erstmaligen Vermarktung: 2015

# <span id="page-7-0"></span>**1.4. Symbole**

Die Etiketten "Seriennummer" oder der Karton enthalten folgende Kennzeichnungen:

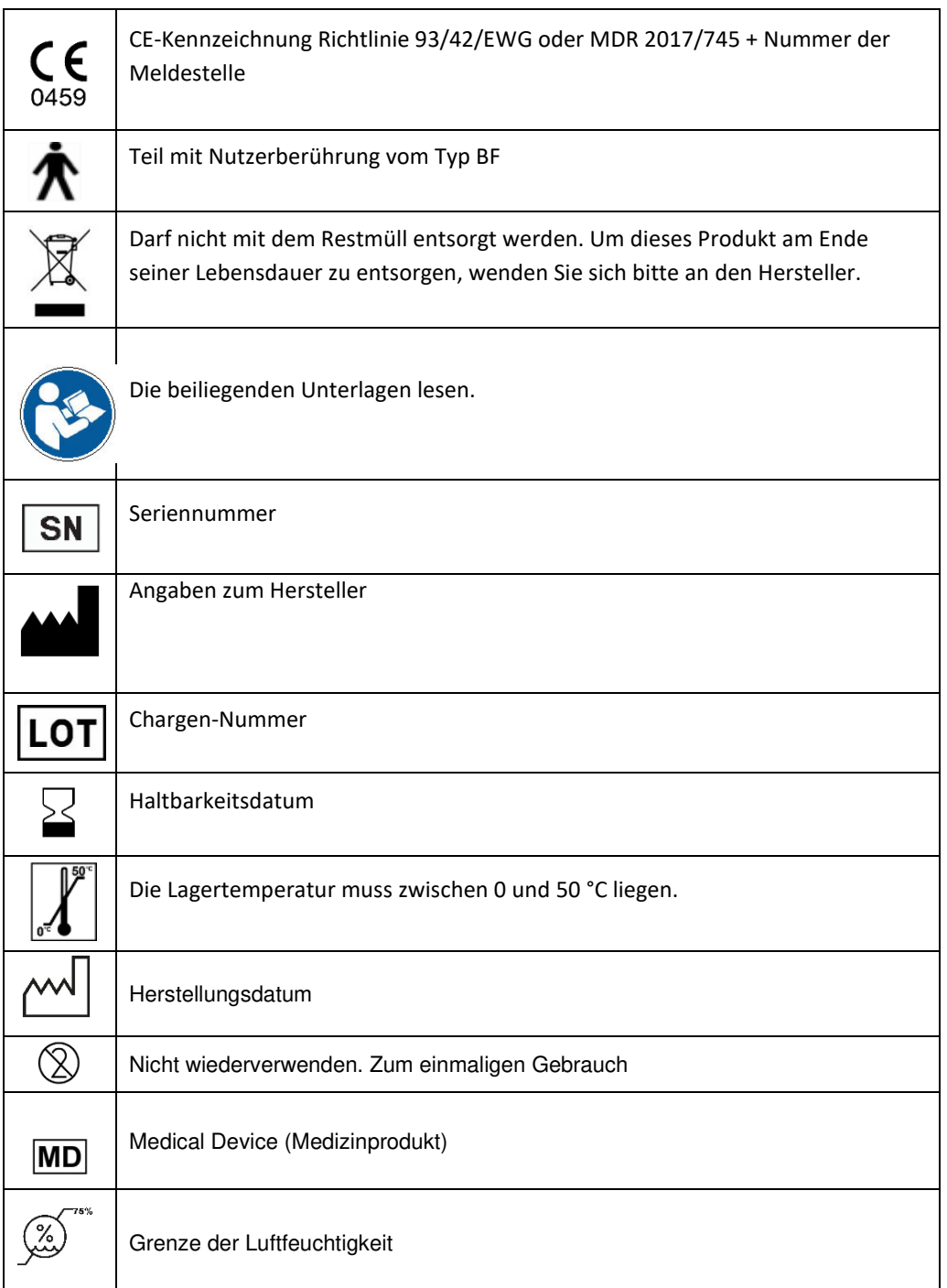

# <span id="page-8-0"></span>**2. Sicherheit**

### <span id="page-8-1"></span>**2.1. Allgemeines**

#### **Achtung:**

- Den SPIROLYSER® Q13® nicht ohne ärztliche Betreuung verwenden
- Das Produkt muss auf gesunder Haut angewendet werden.
- Den SPIROLYSER® Q13® nur mit den vom Hersteller dafür vorgesehenen Einwegmundstücken Qflow® verwenden
- Bei Verwendung mit einem zusätzlichen Filter verwenden Sie den SPIROLYSER® Q13® ausschließlich mit den Einwegfiltern SP1® und SP1M®.
- Geben Sie bei Verwendung eines Filters SP1®/SP1M® in der Untersuchungskonfiguration an, dass der SPIROLYSER® Q13® mit einem Filter verwendet wurde.
- Die inneren Komponenten weder demontieren noch sie verändern
- Es sind keinerlei Veränderungen an dem Gerät erlaubt.
- Den SPIROLYSER® Q13® nicht in explosionsgefährdeter Atmosphäre oder in Gegenwart von Anästhesiegasen anschließen oder verwenden
- Nicht an den Kabeln ziehen
- Mit dem Mundstück/dem Gerät im Mund keine plötzlichen Bewegungen machen
- Die Kabel des PCs und des SPIROLYSER® Q13® nicht auf dem Boden liegen und sich verwickeln lassen; sie könnten Stürze verursachen oder die elektrischen Verbindungen beschädigen.
- Um Probleme durch elektromagnetische oder sonstige Störungen von anderen Geräten zu vermeiden, den SPIROLYSER® Q13® nicht in einer störungsreichen Umgebung oder zu nahe an anderen Geräten verwenden
- Den SPIROLYSER® Q13® niemals mit viel Wasser säubern oder direkt in irgendeine Flüssigkeit tauchen. Nicht beschmutzen oder nass machen
- Den SPIROLYSER® Q13® immer in Verbindung mit einem Computer verwenden, der der Norm IEC 60950-1 entspricht oder IEC 62368-1.
- Aus Sicherheitsgründen muss der USB-Anschluss zur Stromversorgung am Computer zugänglich bleiben.
- Der SPIROLYSER® Q13® ist nicht für die Verwendung bei einer Anästhesie der Atemwege gedacht.
- Die Leistungsfähigkeit des SPIROLYSER® Q13® kann beeinträchtigt sein, wenn der Patient während des Ausatmens in den SPIROLYSER® Q13® spuckt oder hustet, sowie durch extreme Temperaturen, Feuchtigkeitsbedingungen oder extreme Meereshöhe.

# <span id="page-8-2"></span>**2.2. Beschreibung**

Der Spirolyser® Q13® ist ein elektrisches Medizingerät, das aus folgenden Teilen besteht:

- Dem Gerät SPIROLYSER® Q13®
- Dem Wegwerfmundstück QFLOW®
- Dem Programm SPIROWIN® EXPERT (in den Spirolyser® integriert)
- Der Nasenklammer

eses Dokument ist Eigentum des Unternehmens FIM MEDICAL. Es darf ohne Genehmigung des Unternehmens nicht wiedergegeben oder verbreitet werden. *This document is the property of FIM MEDICAL. Its contents cannot be reproduced or divulged without the company's approval*

• Den Filtern SP1® und SP1m® (optional)

# <span id="page-9-0"></span>**2.3. Verwendungszweck**

Der SPIROLYSER® Q13® ist ein digitales Spirometer mit Software für die Untersuchung der Lungenfunktion eines Patienten und für die Erkennung von Problemen und Pathologien der Atemwege. Der Patient kann ein Kind oder ein Erwachsener (Mann oder Frau) im Alter von 4 bis 95 Jahren sein.

Mit dem Einwegmundstück Qflow® lässt sich der Luftstrom in spezifische Daten umwandeln (Übertragungsfunktion zwischen Luftstrom und Daten), und es ist speziell auf das Spirometer von FIM Médical abgestimmt. Mit der Nasenklammer lässt sich ein etwaiges Entweichen von Luft durch die Nase während der Untersuchung blockieren.

# <span id="page-9-1"></span>**2.4. Vorgesehene Anwender**

Der SPIROLYSER® Q13® darf nur von Angehörigen der Gesundheitsberufe verwendet werden, beispielsweise von Sprechstundenhilfen, Krankenschwestern, Ärzten, Pneumologen oder anderen Fachärzten, die eine anerkannte und vollständige Schulung in der Verwendung von Spirometern und der Interpretation spirometrischer Ergebnisse durchlaufen haben. Angehörige der Gesundheitsberufe werden durch ihre medizinische Ausbildung für die Vorschriften hinsichtlich Hygiene und bakterieller Kontaminierung sensibilisiert.

Im Zweifelsfall muss der Angehörige des Gesundheitsberufs in der Bedienungsanleitung nachsehen oder sich an das Unternehmen FIM beziehungsweise an seinen Händler wenden.

# <span id="page-9-2"></span>**2.5. Patientenpopulation**

Für folgende Patientenpopulation kann dieses Gerät verwendet werden:

- Personen von 4 bis 95 Jahren.
- Personen, die wünschen, eine Spirometrie mit einem Spirometer Spirolyser® Q13® durchzuführen, um ihre Lungenkapazität zu beurteilen.
- Alle Personen, bei denen keine Gegenanzeigen im Zusammenhang mit der Verfassung ihrer Atemwege vorliegen

### <span id="page-9-3"></span>**2.6. Medizinische Indikationen und Kontraindikationen**

Indikationen: Der Spirolyser® Q13® ermöglicht die Untersuchung der Lungenfunktion und die Erkennung von Problemen oder Erkrankungen der Atemwege.

#### **In folgenden Fällen ist die Überprüfung und Untersuchung der Lungenfunktion streng untersagt:**

- Aktueller oder rezenter Pneumothorax
- Rezente Lungenpunktion oder Lungenbiopsie
- Aktuelle Hämoptyse

eses Dokument ist Eigentum des Unternehmens FIM MEDICAL. Es darf ohne Genehmigung des Unternehmens nicht wiedergegeben oder verbreitet werden. *This document is the property of FIM MEDICAL. Its contents cannot be reproduced or divulged without the company's approval*

- Schwerer oder akuter Asthmaanfall
- Bazilläre Tuberkulose (Gefährdung des Personals)
- Infektionen der Bronchien, infektiöse Lungenerkrankungen
- Dekompensation einer chronischen Ateminsuffizienz
- Unmöglichkeit, die Betätigungen durchzuführen; motorische Atemkoordinationsstörung
- Schmerzen und anormale Erschöpfung
- Myokardinfarkt vor weniger als 6 Monaten
- Laparotomie vor weniger als 6 Monaten
- Rhinopharyngitis und am Untersuchungstag gemessene Hypertonie

# <span id="page-10-0"></span>**2.7. Nutzen, klinische Leistungen und Gefahren durch die Verwendung des Medizinprodukts**

Nach mehrjährigen anerkannten Erfahrungen mit Geräten der vorigen Generation nimmt das Gerät SPIROLYSER® Q13 gewisse Qualitäten hinsichtlich seiner technischen Leistungen (Messgenauigkeit) und der Erkennung (Qualität der Untersuchungen) für sich in Anspruch.

Das Gerät ermöglicht es den jeweiligen Anwendern, folgende Erkrankungen der Atemwege zu erkennen:

- Respiratorische Bronchiolitis/Small Airways Disease (RB/SAD)
- Obstruktive Atemwegserkrankung
- Restriktive Atemwegserkrankung
- Gemischte Atemwegserkrankung
- Verschiedene Grade der Lungenerkrankung/der chronisch obstruktiven Lungenerkrankung (COPD). Das Programm Spirowin® Expert beinhaltet eine Interpretationshilfe vom Typ "GOLD".
- Asthma gemäß dem Programm der GINA

Die Leistungen, die technischen Merkmale, die Messgenauigkeit und die Konformität mit den Empfehlungen nach ATS 2005 des Spirometers Spirolyser® Q13®, des Zubehörs und des Programms Spirowin® Expert gewährleisten einen hochwertigen klinischen Nutzen für den Patienten, was die Diagnose betrifft. Die Genauigkeit der Berechnungen der spirometrischen Parameter ermöglicht es in Verbindung mit den Interpretationshilfen, verschiedene Arten von Atemwegserkrankungen sowie den Grad ihrer Fortgeschrittenheit zu diagnostizieren.

Die Unterstützung bei der Diagnose durch die Erkennung von Problemen oder Erkrankungen der Atemwege ermöglicht eine therapeutische Ausrichtung, die den Zugang zu Behandlungen verbessert, und dies wirkt sich positiv auf die Gewährleistung der Gesundheit des Patienten und der öffentlichen Gesundheit aus.

Das Spirometer Q13® ist biologisch verträglich und nichtinvasiv. Es gilt vor allem dank der verwendeten Technologie, der Nutzungsdauer und der therapeutischen Indikation als wenig gefährdend. Das Einwegmundstück Qflow® und die Nasenklammer sind biologisch verträgliche Zubehörteile für den einmaligen Gebrauch und gewährleisten den Schutz gegen bakterielle und virale Gefährdungen zwischen den Patienten.

eses Dokument ist Eigentum des Unternehmens FIM MEDICAL. Es darf ohne Genehmigung des Unternehmens nicht wiedergegeben oder verbreitet werden. *This document is the property of FIM MEDICAL. Its contents cannot be reproduced or divulged without the company's approval* **Page 11 / 67**

# <span id="page-11-0"></span>**2.8. Vorfälle oder Risiken schwerer Vorfälle**

Im Falle eines Vorfalls oder des Risikos eines schweren Vorfalls im Zusammenhang mit dem Gerät können die Angehörigen von Gesundheitsberufen oder die Nutzer dies bei den zuständigen Behörden des Mitgliedstaats anzeigen. Auf alle Fälle muss dies dem Hersteller so bald wie möglich gemeldet werden, damit er diesen Fall der Produktüberwachung melden und bearbeiten kann.

### <span id="page-11-1"></span>**2.9. Mögliche unerwünschte Nebenwirkungen**

Seit der Spirolyser® Q13® auf den Markt gebracht wurde, sind keine unerwünschten Nebenwirkungen oder Vorfälle im Zusammenhang mit den klinischen Leistungen, der klinischen Sicherheit oder der Verwendbarkeit bekannt geworden. Die erfolgten Reklamationen bezogen sich ausschließlich auf ein Versagen des Produkts oder auf logistische Probleme ohne Auswirkungen auf die klinischen Leistungen oder auf die Sicherheit.

Daher gibt FIM MEDICAL keine unerwünschten oder potenziellen Nebenwirkungen durch die Verwendung des Geräts Spirolyser® Q13® an.

# <span id="page-12-0"></span>**3. Installation**

# <span id="page-12-1"></span>**3.1. Minimalkonfiguration**

- Unterstützte Betriebssysteme: **Windows 7, Windows 8, Windows 8.1, Windows 10, Windows 11**
- Single-Core-Prozessor ab 3 GHz Dual-Core oder höher ab 1 GHz (32 bit (x86) oder 64 bit (x64))
- RAM ab 1 Gigabyte (GB) (32 bit) beziehungsweise 2 GB (64 bit)
- Festplatte mit 16 GB (32 bit) beziehungsweise 20 GB (64 bit) für das Betriebssystem verfügbarem Speicher
- 3 GB freier Speicherplatz auf der Festplatte für das Programm
- Grafikkarte für eine Mindestauflösung von 1024 x 748 mit mindestens 256 MB
- Bildschirm mit einer Mindestauflösung von 1024 x 768
- Tastatur/Maus
- In den Computer integrierter und mit Strom versorgter USB-2.0-Anschluss

# <span id="page-12-2"></span>**3.2. Nutzungsbedingungen für das Programm**

Für das Programm SPIROWIN® EXPERT wird unter den nachstehenden Bedingungen eine Lizenz gewährt. Wenn Sie vor der Installation des Programms oder innerhalb von 48 Stunden nach dessen Erhalt die vorliegenden Bedingungen ablehnen, geben Sie es bitte dem Händler zurück, der Ihnen das Produkt verkauft hat, damit er es Ihnen erstattet.

Die Nutzung zieht Ihre vollständige Zustimmung zu den nachstehenden Bedingungen nach sich:

Das unter Lizenz bereitgestellte Programm verbleibt im Eigentum von FIM MEDICAL, das Ihnen vorbehaltlich der Einhaltung der vorliegenden Bedingungen das Recht gewährt, dieses Produkt zu nutzen.

Diese Lizenz wird für die Installation und Nutzung auf einem einzigen Gerät (Desktop-Computer, tragbarer Computer oder Terminal) gewährt.

Jede weitere Installation erfordert den Kauf einer neuen Lizenz oder die Deinstallation des Programms vom ersten Gerät. Die Nutzungslizenz ist namentlich, lesen Sie im Falle der Veräußerung eines Geräts im mitgelieferten Lizenzvertrag die Bedingungen nach. Das Kopieren oder die Wiedergabe des unter Lizenz von FIM MEDICAL bereitgestellten Softwareprodukts ist verboten. Die Wiedergabe, auch in Teilen, von originalen Bildschirmfenstern oder informationstechnischen Verfahren stellt einen Verstoß gegen diese Vereinbarung dar. Sie akzeptieren, alle notwendigen Maßnahmen zu treffen, um etwaige Raubkopien oder die Nutzung durch unbefugte Dritte zu verhindern.

Das Unternehmen FIM MEDICAL kann in keiner Weise für etwaige Fehlfunktionen im Zusammenhang mit der Installation eines seiner Programme auf einem Computer haftbar gemacht werden. Auch kann das Unternehmen FIM MEDICAL nicht für Folgen im Zusammenhang mit der Installation eines seiner Programme haftbar gemacht werden, zum Beispiel für teilweisen oder vollständigen Datenverlust.

Der Nutzer muss in den Grundregeln für den Umgang mit Computern geschult und bewandert sein, und er muss jegliche Vorkehrungen treffen, um sich gegen die Risiken des Raubkopierens von Programmen, der Weitergabe vertraulicher Daten, von Virenangriffen oder der Fehlbedienung zu schützen.

Insbesondere sollte er so häufig wie möglich auf einem zuverlässigen Datenträger Sicherheitskopien der auf seinem Computer gespeicherten Daten anlegen; wir empfehlen, dies täglich zu tun.

# <span id="page-13-0"></span>**3.3. Voraussetzungen**

Hier die Liste der Pakete, die zusammen mit dem Programm SPIROWIN® EXPERT installiert werden:

- Microsoft Dot. Net Framework 4.0 Full
- Microsoft Dot. Net Framework Language Package 4.0 (Französisch, Italienisch, Deutsch, Spanisch, Niederländisch, Portugiesisch)
- Microsoft Access database engine redistribuable
- Microsoft Sql Server Compact Runtime 4.0

Um das Handbuch im Programm zu lesen, ist mindestens Adobe Reader V9 erforderlich. Diese Software müssen Sie sich selbst beschaffen.

### <span id="page-13-1"></span>**3.4. Installationsprozess**

**Anmerkung:** Um die Installation von SPIROWIN® EXPERT durchzuführen, müssen Sie sich im Administratormodus befinden.

- 1. Legen Sie die Installations-CD-ROM von SPIROWIN® EXPERT ein.
- 2. Starten Sie das Installationsprogramm.
- 3. Wählen Sie die Sprache für das Programm und für die Installation.

![](_page_13_Picture_151.jpeg)

4. Klicken Sie dann auf "Ok".

![](_page_13_Picture_18.jpeg)

5. Klicken Sie auf "Weiter".

eses Dokument ist Eigentum des Unternehmens FIM MEDICAL. Es darf ohne Genehmigung des Unternehmens nicht wiedergegeben oder verbreitet werden. *This document is the property of FIM MEDICAL. Its contents cannot be reproduced or divulged without the company's approval*

6. Geben Sie den Installationscode für SPIROWIN® EXPERT ein. Der Installationscode ist auf der Rückseite der CD-Hülle angegeben.

![](_page_14_Picture_83.jpeg)

7. Klicken Sie auf "Weiter".

![](_page_14_Picture_4.jpeg)

- 8. Nehmen Sie die Bedingungen des Lizenzvertrags an.
- 9. Klicken Sie auf "Weiter"

![](_page_14_Picture_84.jpeg)

- 10. Ändern Sie gegebenenfalls den Pfad für die Installation.
- 11. Klicken Sie auf "Weiter".

![](_page_15_Picture_1.jpeg)

12. Klicken Sie auf "Weiter".

![](_page_15_Picture_3.jpeg)

- 13. Klicken Sie auf "Installieren".
- 14. Nun wird das Programm SPIROWIN® EXPERT installiert.

![](_page_15_Picture_73.jpeg)

15. Klicken Sie auf "Beenden".

![](_page_16_Picture_21.jpeg)

### <span id="page-17-0"></span>**3.5. Datenbank**

#### <span id="page-17-1"></span>*3.5.1. Die Datenbank von SPIROWIN® EXPERT*

SPIROWIN® EXPERT kann zwei Datenbankformate nutzen:

- Lokale Datenbank als Datei (SQL Compact Server)
- Eine Remote-Datenbank (SQL Server)

Beim ersten Starten der Anwendung können Sie die Art der Datenbank wählen. Sie können auch vom Programm aus von einer Datenbank auf die andere umstellen (vgl[.4.14.2\)](#page-55-2).

#### <span id="page-17-2"></span>*3.5.2. Wiederverwendung der alten Datenbank*

Wenn Sie über eine alte Datenbank von FIM MEDICAL (fim.mdb) verfügen, haben Sie folgende Möglichkeit:

- Informationsblätter von Patienten wiederverwenden
- Wenn Sie ein anderes FIM-Programm als SPIROWIN®EXPERT haben, eine Synchronisierung dieser Blätter zwischen den Datenbanken abspeichern
- Alte Untersuchungen mit Spirowin® V6 wiederverwenden

Dazu müssen Sie (nach der Installation) in den Einstellungen der Anwendung auf die Schaltfläche "Eine alte Datenbank synchronisieren" klicken.

Synchonisation de l'ancienne Synchroniser avec l'ancienne base de données base de données FIM MEDICAL

Sie müssen an den Ort gehen, an dem Ihre alte Datenbank FIM.MDB gespeichert ist.

![](_page_17_Picture_15.jpeg)

Klicken Sie auf die Schaltfläche "Öffnen".

Die Wiederverwendung erfolgt automatisch. Wenn in der Datenbank alte Untersuchungen gefunden werden, werden Sie gefragt, ob Sie auch diese importieren möchten.

Wenn Sie nach dem Import eine Synchronisierung der Patientenblätter mit der alten Datenbank behalten wollen, müssen Sie auf die Schaltfläche "Speichern" klicken.

![](_page_18_Picture_1.jpeg)

#### **Anmerkung:**

- Wenn die mdb-Datei danach gelöscht wird, stoppt das Programm die Synchronisierung automatisch.
- Die beim Importieren aufgetretenen Fehler befinden sich in einer Log-Datei hier: C:\ProgramData\FIM\SpirowinExpert
- Mit der Datenbank SQL Server ist keine permanente Synchronisierung mit einer alten Datenbank möglich.
- Die Dateien werden hier nur für eine neue Untersuchung oder für eine Änderung an einem bereits bestehenden Blatt synchronisiert.

# <span id="page-18-0"></span>**3.6. Anschließen/abschließen des Spirometers**

Das Spirometer muss an die USB-Buchse des Computers angeschlossen werden.

Die Verbindung mit dem Spirometer wird auf dem Bildschirm angezeigt.

![](_page_18_Picture_10.jpeg)

![](_page_18_Picture_136.jpeg)

Um das Gerät abzuschließen, ziehen Sie das USB-Kabel aus dem Anschluss am PC. Dann ist das Gerät nicht mehr mit ihm verbunden.

# <span id="page-18-1"></span>**3.7. Deinstallation**

Sie können **SPIROWIN® EXPERT** von ihrem Computer deinstallieren, wenn Sie keine Verwendung mehr dafür haben. Um Programme zu deinstallieren, können Sie "Programme und Funktionen" aufrufen.

- 1. Öffnen Sie in der Konfigurationsleiste von Windows "Programme und Funktionen", klicken Sie auf "Programme", dann auf "Programme und Funktionen". (Achtung, der Weg zur Deinstallationsleiste kann je nach Windows-Version unterschiedlich sein.)
- 2. Wählen Sie SPIROWIN<sup>®</sup> EXPERT aus und klicken Sie dann auf "Deinstallieren".

**Anmerkung:** Aus Sicherheitsgründen wird die Datenbank durch die Deinstallation des Programms nicht gelöscht.

# <span id="page-19-1"></span><span id="page-19-0"></span>**4. Anwendung**

### **4.1. Anbringen des Einweg-Mundstücks Qflow®**

Die Mundstücke Qflow® sind Einweg-Mundstücke, die speziell für die Verwendung mit dem Spirometer SPIROLYSER® Q13® entwickelt wurden.

Die Mundstücke Qflow® sind für Untersuchungen der Lungenfunktion (Spirometrie) gedacht und daran angepasst; ihr Widerstand geht nicht über die Empfehlungen der ATS/ERS hinaus.

#### **Installation des Mundstücks Qflow®:**

- Finden Sie die Perforation zum Öffnen.
- Halten Sie das Ganze auf der Mundseite (kleinerer Teil der Verpackung) in der Hand.
- Öffnen Sie mit der anderen Hand den entlang der Perforation abreißbaren Teil der Qflow®- Verpackung.
- Schieben Sie den Qflow® bis zum Anschlag in die Öffnung des Geräts.
- Ziehen Sie den Rest der Verpackung ab und werfen Sie ihn weg.

![](_page_19_Picture_11.jpeg)

![](_page_19_Figure_12.jpeg)

![](_page_20_Picture_1.jpeg)

# <span id="page-21-0"></span>**4.2. Anbringen der Einwegfilter SP1®/SP1M®**

SP1® und SP1M® sind Einwegfilter, die speziell für die Verwendung mit dem Spirometer SPIROLYSER® Q13® entwickelt wurden.

#### **Installation der Filter SP1®/SP1M®:**

- Öffnen Sie den Beutel mit dem Filter, ohne das Ende in Mundrichtung zu berühren, um es nicht zu verunreinigen.
- Schieben Sie den Filter bis zum Anschlag in die Röhre des Qflow®.
- Werfen Sie die Verpackung weg.

![](_page_21_Picture_7.jpeg)

![](_page_21_Picture_8.jpeg)

![](_page_21_Picture_9.jpeg)

# <span id="page-22-0"></span>**4.3. Auswerfen des Einweg-Mundstücks Qflow® und des Filters SP1®/SP1M®**

Nach den Untersuchungen eines Patienten muss das Einwegmundstück stets entfernt und weggeworfen werden. Dafür ist das System mit einem Auswurfmechanismus ohne Berührung durch den Anwender ausgestattet. So wird das Mundstück ausgeworfen, ohne dass der Anwender es zu berühren braucht.

#### <span id="page-22-1"></span>*4.3.1. Auswerfen des Einwegmundstücks QFlow*

Halten Sie das Gerät abwärts gerichtet über einen Mülleimer und schieben Sie den Auslöser nach oben/vorn.

![](_page_22_Picture_5.jpeg)

**Anmerkung:** Die verschmutzten Zubehörteile müssen im Rahmen der Sammlung infektiöser Abfälle entsorgt werden (in Frankreich DASRI).

#### <span id="page-23-0"></span>*4.3.2. Auswerfen des Einweg-Mundstücks Qflow® und des Filters SP1/SP1M*

Halten Sie das Gerät abwärts gerichtet über einen Mülleimer und schieben Sie den Auslöser nach oben/vorn.

![](_page_23_Picture_4.jpeg)

**Anmerkung:** Die verschmutzten Zubehörteile müssen im Rahmen der Sammlung infektiöser Abfälle entsorgt werden (in Frankreich DASRI).

Dieses Dokument ist Eigentum des Unternehmens FIM MEDICAL. Es darf ohne Genehmigung des Unternehmens nicht wiedergegeben oder verbreitet werden.<br>This document is the property of FIM MEDICAL. Its contents cannot be reproduc

# <span id="page-24-0"></span>**4.4. Vorstellung**

SPIROWIN® EXPERT ist ein Spirometrieprogramm. In Verbindung mit dem Spirometer SPIROLYSER® Q13® ermöglicht es die Durchführung von Tests, die dem Arzt bei der Untersuchung der Lungenfunktion seines Patienten helfen.

Seine benutzerfreundliche Schnittstelle wurde speziell entwickelt und konstruiert, um dem Anwender zu helfen, im Rahmen der medizinischen Vorbeugung etwaige Atemwegserkrankungen auf einfache Weise zu diagnostizieren.

Mithilfe dieser Anwendung kann der Anwender einen Patienten identifizieren und spirometrische Tests durchführen, beispielsweise auf die Vitalkapazität, die forcierte Vitalkapazität oder das maximale Minutenvolumen. Er kann die Untersuchungsberichte ausdrucken und sie im zeitlichen Verlauf vergleichen.

#### <span id="page-24-1"></span>*4.4.1. Allgemeine Benutzerschnittstelle*

![](_page_24_Figure_6.jpeg)

Die Benutzerschnittstelle des Spirometrieprogramms ist folgendermaßen aufgebaut:

# <span id="page-25-0"></span>**4.5. Die auf das Gerät bezogene Statusleiste**

#### <span id="page-25-1"></span>*4.5.1. Vorstellung*

Die auf das Gerät bezogene Statusleiste zeigt dem Nutzer die Merkmale des Geräts und ergänzende Informationen an.

![](_page_25_Picture_4.jpeg)

Version du logiciel embarqué : V01.02.00

Numéro de série : 191724

Prochaine date de vérification usine : 18/04/2024

Température ambiante : 25 °C Pression atmosphérique : 99,7 kPa Humidité : 45 %

#### <span id="page-25-2"></span>*4.5.2. Organisation*

Hier die Liste der in der Statusleiste angezeigten Parameter:

![](_page_25_Picture_159.jpeg)

**Anmerkung:** Die meteorologischen Parameter werden regelmäßig aktualisiert. Die Angaben zur Umgebung werden ausschließlich beim Anschließen des Mundstücks oder beim Starten der Anwendung initialisiert.

**Achtung:** Das Datum der Werksprüfung des Mundstücks gibt das späteste Datum an, zu dem das Gerät zwecks vollständiger Überprüfung an den Hersteller zurückgegeben werden muss. Wenn Sie das angegebene Datum überschreiten, wird automatisch in Rot angezeigt, dass **FIM jegliche Haftung für etwaige Messfehler von sich weist**.

### <span id="page-26-0"></span>**4.6. Erster Programmstart**

Der erste Start des Programms erfordert besondere Aufmerksamkeit.

#### <span id="page-26-1"></span>*4.6.1. Wahl der Datenbank*

Beim ersten Starten wählt der Anwender die Art der Datenbank aus (werksseitig ist SQL Compact im lokalen Modus ausgewählt) (vgl. [3.5\)](#page-17-0). Wenn eine alte Datenbank erkannt wird, können Sie eine Synchronisierung der Patientenblätter behalten. Wird das Programm SPIROWIN® V6 erkannt, können Sie außerdem die alten Untersuchungen importieren.

#### <span id="page-26-2"></span>*4.6.2. Identifizierungssystem:*

SPIROWIN® EXPERT verwendet zwecks Sicherheit der medizinischen Daten ein Identifizierungssystem für den Anwender. Das System basiert auf einem Passwort, das bei der Erstellung jedes Anwenderkontos eingegeben wird.

![](_page_26_Figure_7.jpeg)

Beim ersten Start der Anwendung können Sie direkt im Identifizierungsfenster ein Nutzerkonto anlegen. Mit der dafür vorgesehenen Schnittstelle können Sie weitere Anwenderkonten anlegen. Sie haben die Möglichkeit, den Passwortschutz zu deaktivieren oder die Zugangsdaten für ein Konto Ihrer Wahl zu speichern, damit Sie sich nicht mehr zu identifizieren brauchen.

![](_page_26_Picture_103.jpeg)

Nach der Identifizierung haben Sie Zugang zu allen Funktionen der Anwendung. Um den Zugang zu schützen oder den Anwender zu wechseln, klicken Sie in der Untermenüleiste auf "Abmelden".

Dieses Dokument ist Eigentum des Unternehmens FIM MEDICAL. Es darf ohne Genehmigung des Unternehmens nicht wiedergegeben oder verbreitet werden. *This document is the property of FIM MEDICAL. Its contents cannot be reproduced or divulged without the company's approval*

#### <span id="page-27-0"></span>*4.6.3. Verlust des Passworts*

Wenn Sie das Passwort für Ihr Anwenderkonto vergessen haben, können Sie es zurücksetzen, indem Sie auf die beim Anlegen des Kontos gestellte Frage die gleiche Antwort geben.

- 1. Wählen Sie Ihr Nutzerkonto aus.
- 2. Klicken Sie auf den Link "Passwort vergessen?"

![](_page_27_Picture_74.jpeg)

- 3. Beantworten Sie die Frage und geben Sie in die entsprechenden Felder Ihr neues Passwort ein.
- 4. Klicken Sie auf die Schaltfläche "Ok".

**Anmerkung:** Ein (nicht veränderbares) Administratorkonto ermöglicht den Zugang zur Schnittstelle im Falle eines Totalverlusts der Identifizierungsinformationen des Anwenders. Um zu erfahren, wie Sie vorgehen müssen, wenden Sie sich an den Hersteller FIM MEDICAL.

# <span id="page-28-0"></span>**4.7. Startseite von SPIROWIN® EXPERT**

#### <span id="page-28-1"></span>*4.7.1. Vorstellung*

Die Schnittstelle soll einfach und leicht zugänglich sein. Deshalb werden alle Funktionen der Anwendung vom Startfenster der Anwendung aus aufgerufen.

![](_page_28_Picture_111.jpeg)

#### <span id="page-28-2"></span>*4.7.2. Hauptfunktionen des Startbildschirms*

#### *4.7.2.1.Vorstellung*

Direkter Zugang zu den Funktionen der Anwendung SPIROWIN® EXPERT

![](_page_28_Figure_8.jpeg)

#### *4.7.2.2.Organisation*

![](_page_28_Picture_112.jpeg)

Dieses Dokument ist Eigentum des Unternehmens FIM MEDICAL. Es darf ohne Genehmigung des Unternehmens nicht wiedergegeben oder verbreitet werden.<br>This document is the property of FIM MEDICAL. Its contents cannot be reproduc

![](_page_29_Picture_103.jpeg)

# <span id="page-29-0"></span>**4.8. ATS-Empfehlungen**

#### <span id="page-29-1"></span>*4.8.1. Vorstellung*

SPIROWIN® EXPERT bietet die Möglichkeit, die Empfehlung "ATS 2005" auszuwählen. Die Verwendung dieser Empfehlung wird durch die Einstellungsoptionen der Anwendung definiert (vgl. §4.14) und ermöglicht es, die Qualität der Untersuchung festzulegen.

#### <span id="page-29-2"></span>*4.8.2.* Einstellungen vornehmen

![](_page_29_Picture_104.jpeg)

Anmerkung: Wenn die Empfehlung "ATS 2005" aktiviert ist, erschient beim Speichern der Anwendungseinstellungen eine Meldung, die Sie auffordert, andere Einstellungen zu überprüfen, insbesondere:

- Die Wahl der Prognose, die auf "NHanes III" festgelegt wird.
- Der angezeigte Bericht, der auf "ATS-Bericht (mehrere Kurven)" festgelegt wird.

![](_page_29_Picture_105.jpeg)

#### <span id="page-30-0"></span>*4.8.3. Prüfung der forcierten Vitalkapazität*

Wenn die Empfehlung "ATS 2005" aktiviert ist, wird die Prüfung der forcierten Vitalkapazität mit 2 Tabellen abgeschlossen:

![](_page_30_Figure_3.jpeg)

- Eine Tabelle, die die Kriterien dafür darstellt, dass eine Kurve akzeptabel ist. Dabei wird dem Anwender zu jeder Kurve vorgeschlagen, bestimmte qualitative Kriterien des Testablaufs zu überprüfen, indem er Kästchen abhakt:
	- o Ohne Störung: Der Patient absolviert die Untersuchung ohne Störung des Ablaufs (zum Beispiel: Obstruktion, Schlucken, vorzeitiger Abbruch des Tests).
	- o Volumen extrapoliert: Der Patient hat während des Ablaufs anfangs gut ausgeatmet. Wird automatisch berechnet, der Anwender kann dieses Kästchen im Falle einer Abweichung abhaken.
	- o Ausatmung zufriedenstellend: Der Patient hat lange genug ausgeatmet oder ein Plateau erreicht. Wird automatisch berechnet, der Anwender kann dieses Kästchen im Falle einer Abweichung abhaken.
	- o Kurve akzeptabel: Der Anwender schätzt ein, ob die Kurve akzeptabel ist und verwendet wird, um die Qualität der Untersuchung zu beurteilen (Berücksichtigung bei der Berechnung der Wiederholbarkeitskriterien).
- Eine Tabelle, die die Wiederholbarkeitskriterien darstellt: Die Wiederholbarkeitskriterien werden anhand der von ATS gelieferten Berechnungen ermittelt und auf einer Skala von A bis F angegeben.
	- o Qualitätscode FVC: Das Niveau der Qualität der Messung der forcierten Vitalkapazität bei allen akzeptablen Kurven.
	- o Qualitätscode FEV1: Niveau der Messqualität des maximalen Volumens der Ausatmung nach einer Sekunde bei allen akzeptablen Kurven.

eses Dokument ist Eigentum des Unternehmens FIM MEDICAL. Es darf ohne Genehmigung des Unternehmens nicht wiedergegeben oder verbreitet werden. *This document is the property of FIM MEDICAL. Its contents cannot be reproduced or divulged without the company's approval* **Page 31 / 67**

#### <span id="page-31-0"></span>*4.8.4. Berichte*

Wenn die Empfehlung "ATS 2005" aktiviert ist, sind 2 neue druckbare Berichte verfügbar, die sich in den Programmeinstellungen konfigurieren lassen.

- ATS-Bericht (Kurven in einem Diagramm)
- ATS-Bericht (Kurven in getrennten Diagrammen)

Diese Berichte wurden speziell auf die Empfehlungen nach "ATS 2005" abgestimmt und berücksichtigen den Begriff der unteren Normalitätsgrenze (Limite Inférieure de Normalité, LIN). Daher werden hier zwei neue Indikatoren angezeigt, mit denen man die Untersuchung qualifizieren und somit die Interpretation entsprechend ausrichten kann.

#### <span id="page-31-1"></span>*4.8.5. Export*

Die genannten Berichte können außerdem manuell oder automatisch (in den Programmeinstellungen konfigurierbar) ins PDF-Format exportiert werden.

# <span id="page-31-2"></span>**4.9. Anlegen einer Untersuchung**

SPIROWIN® EXPERT bietet eine Methode der Durchführung spirometrischer Untersuchungen, die gegenüber dem bereits existierenden Programm SPIROWIN® vollkommen neu ist.

SPIROWIN® EXPERT stellt einen Prozess vor, der durch eine Abfolge von Schritten definiert ist, die den Anwender bei der spirometrischen Untersuchung unterstützen. Hier die Abfolge der Schritte:

![](_page_31_Figure_11.jpeg)

#### <span id="page-31-3"></span>*4.9.1. Initialisation der Untersuchung*

Der erste Schritt ermöglicht die Erfassung der für die Untersuchung erforderlichen Informationen. Nachstehend die Liste der vom Anwender einzugebenden Informationen:

- Auswahl des Patientenblatts oder Erstellung eines neuen Blatts
- Auswahl der durchzuführenden Untersuchungen (VC, FVC, AMV)
- Auswahl der Verwendung eines Filters

**Anmerkung:** Die Auswahl der durchzuführenden Tests wird für die nächsten Untersuchungen gespeichert.

Das Anlegen eines neuen Patientenblatts erfolgt durch die Eingabe der Informationen ins Formular und den Wechsel zum nächsten Fenster. Wenn Sie ein in der Liste vorhandenes Blatt ausgewählt haben, wird es gegebenenfalls geändert.

*4.9.1.1.Vorstellung der Schnittstelle:* 

![](_page_32_Figure_1.jpeg)

**Achtung:** Der SPIROLYSER® Q13® darf nur mit einem Filter SP1® oder SP1M® verwendet werden. Die spirometrischen Messungen werden darauf abgestimmt, ob ein Filter verwendet wird oder nicht. Sie werden vor jeder Untersuchung aufgefordert, anzugeben, ob bei der spirometrischen Untersuchung ein Filter verwendet wird oder nicht.

**Anmerkung:** Die meteorologischen Parameter werden vom SPIROLYSER ® Q13® erfasst. Um präzisere Messungen zu erhalten, können Sie auch eine Wetterstation verwenden und die Daten von Hand eingeben (Option in den Programmeinstellungen).

#### <span id="page-33-0"></span>*4.9.2. Prüfung der (langsam geatmeten) Vitalkapazität*

Die Prüfung der Vitalkapazität (VC) wird vor allem verwendet, um das maximale Luftvolumen anzugeben, das die Lungen aufnehmen können. Mit diesem Test lässt sich eine Leistung einordnen, an die der Patient bei einem Test der forcierten Ausatmung möglichst nahe herankommen sollte. Eine Methode besteht darin, eine vollständige Einatmung unter maximaler Ausdehnung des Thorax und dann eine langsame Ausatmung durchzuführen, die in unbestimmter Zeit erfolgt, um das Phänomen eines peribronchialen Überdrucks zu vermindern.

![](_page_33_Picture_284.jpeg)

#### *4.9.2.1.Mögliche Funktionen:*

![](_page_33_Figure_5.jpeg)

#### *4.9.2.2.Vorstellung der Schnittstelle:*

Dieses Dokument ist Eigentum des Unternehmens FIM MEDICAL. Es darf ohne Genehmigung des Unternehmens nicht wiedergegeben oder verbreitet werden. *This document is the property of FIM MEDICAL. Its contents cannot be reproduced or divulged without the company's approval*

**Anmerkung:** Für manche Ergebnisse dieser Art muss die Kurve eine ganz bestimmte Form haben. Das gilt für die Ergebnisse ERV, IRV, IC und VC, für die drei fließende Ein- und Ausatmungen vor dem Test erforderlich sind.

#### *4.9.2.3.Kontextmenü*

Sie können den Untersuchungsbericht durch Rechtsklick auf das Kurvendiagramm anzeigen oder drucken. Es erscheint ein Kontextmenü mit folgenden Optionen:

- Drucken
- Als PDF exportieren

#### <span id="page-34-0"></span>*4.9.3. Prüfung der forcierten Vitalkapazität*

Die forcierte Vitalkapazität (FVC) ist ein Maß für die forcierte Ausatmung, also ein Maß für das maximale Volumen, das man aus seinen Lungen pressen kann, wenn man sie nach einer forcierten Einatmung entleert. Dabei steht der Patient. Eine Methode besteht darin, nach 2 oder 3 flüssigen Atemzügen tief einzuatmen und die gesamte in den Lungen enthaltene Luft so kräftig wie möglich in das Innere des Spirometers auszuatmen. Die Ergebnisse der Spirometrie werden mit den vorhergesagten Werten verglichen, die anhand des Alters, des Geschlechts, der Größe und der ethnischen Zugehörigkeit des Patienten berechnet werden. FVC% gibt an, welchen Prozentsatz des vorhergesagten Wertes die FVC beträgt.

**Anmerkung:** Der Anwender muss kontrollieren, ob der Patient die **gesamte** Luft aus seinen Lungen ausatmet.

![](_page_34_Picture_269.jpeg)

#### *4.9.3.1.Mögliche Funktionen:*

eses Dokument ist Eigentum des Unternehmens FIM MEDICAL. Es darf ohne Genehmigung des Unternehmens nicht wiedergegeben oder verbreitet werden. *This document is the property of FIM MEDICAL. Its contents cannot be reproduced or divulged without the company's approval*

![](_page_35_Figure_1.jpeg)

Die Stoppuhr beginnt bei jeder neuen Ausatmung zu laufen. Nach jedem Ende einer Ausatmung wird die Zeit auf null gesetzt. Damit man die Ausatmungszeit der FVC wiederfindet, wird sie berechnet und in der Ergebnistabelle angezeigt.

#### *4.9.3.3.Kontextmenü*

Sie können den Untersuchungsbericht durch Rechtsklick auf das Kurvendiagramm anzeigen oder drucken. Es erscheint ein Kontextmenü mit folgenden Optionen:

- Drucken
- Als PDF exportieren

#### *4.9.3.4.Ansporn:*

Bei diesem Test der Vitalkapazität spielt SPIROWIN® EXPERT einen "Ansporn" ab, um festzustellen, ob der Patient die Untersuchung ordnungsgemäß absolviert hat.

**Ansporn "Drachenfliegen":** Während der Patient normal atmet, geht CAPSULITE mit dem Drachen im Schritttempo über die Wiese. Während der Patient tief einatmet, beginnt CAPSULITE zu laufen. Während der Patient die in seinen Lungen enthaltene Luft bis zum Letzten ausatmet, hebt CAPSULITE ab und fliegt, solange der Patient ausatmet. Überschreitet der Patient seine vorhergesagte FVC, landet der Drachen ordnungsgemäß. Andernfalls stürzt er ab.

**Ansporn "Hammerwerfen":** Während der Patient normal atmet, dreht sich CAPSULITE langsam mit dem Gewicht in den Händen. Während der Patient tief einatmet, beginnt sich CAPSULITE schneller zu drehen. Während der Patient die in seinen Lungen enthaltene Luft bis zum Letzten ausatmet, lässt CAPSULITE das Gewicht los, und es fliegt, solange der Patient ausatmet. Überschreitet der Patient seine vorhergesagte FVC, ist CAPSULITE mit seinem Ergebnis zufrieden. Andernfalls ist CAPSULITE enttäuscht.

**Anmerkung:** Der Ansporn wird nach dem Starten des Tests angezeigt. Sie können das Fenster, in dem er abgespielt wird, bei gedrückter linker Maustaste an den gewünschten Ort verschieben.

**Achtung:** Um die geringen Flüsse beim kräftigen Einatmen erkennen zu können, darf der Atemfluss beim flüssigen Atmen nicht über +/- 2 l/s hinausgehen. Die Dauer einer kräftigen Einatmung und einer kräftigen Ausatmung muss mindestens 1 Sekunde betragen.

#### <span id="page-36-0"></span>*4.9.4. Prüfung des maximalen Atemminutenvolumens*

*4.9.4.1.Mögliche Funktionen:* 

Der Test des maximalen Atemminutenvolumens (AMV) ermittelt das Luftvolumen, das man während einer Minute mobilisieren kann, und somit die Atemeffizienz eines Patienten. Eine Methode besteht darin, 12 Sekunden lang möglichst tiefe und schnelle Atemvorgänge (Einatmung/Ausatmung) durchzuführen. Die Messung wird dann auf 1 Minute extrapoliert.

**Achtung:** Dieser Test wird bei der Vorsorge-Spirometrie selten eingesetzt. Durch die Erschöpfung und Hyperventilation, die dieser Test verursacht, kann er für den Patienten gefährlich sein.

![](_page_36_Picture_294.jpeg)

![](_page_36_Figure_7.jpeg)

#### *4.9.4.2.Vorstellung der Schnittstelle:*

#### *4.9.4.3.Kontextmenü*

Sie können den Untersuchungsbericht durch Rechtsklick auf das Kurvendiagramm anzeigen oder drucken. Es erscheint ein Kontextmenü mit folgenden Optionen:

- Drucken
- Als PDF exportieren

<span id="page-37-0"></span>*4.9.5. Untersuchungsbilanz (Möglichkeit, dieses Fenster in den Parametern auszublenden)* 

Am Ende des Prozesses zeigt SPIROWIN® EXPERT eine Bilanz der durchgeführten Untersuchung. So erhalten Sie eine Zusammenfassung der je Test validierten Kurven und eine Anzeige der Ergebnisse. Sie haben die Möglichkeit, zu einer laufenden Untersuchung einen Kommentar hinzuzufügen.

Es wird eine Interpretationshilfe zur forcierten Vitalkapazität angeboten, die auf der für diesen Test validierten Kurve basiert. Die Interpretationshilfe wird in Kapitel [§4.9.6](#page-38-0) detailliert angegeben.

Die Interpretationshilfe wird direkt im Feld für das Fazit platziert, um dem Anwender die Wahl zu lassen, sie zu ändern oder zu vervollständigen. **Achtung! Nach dem Speichern lässt sich dieses Feld nicht mehr ändern.** 

![](_page_37_Figure_9.jpeg)

*4.9.5.1.Vorstellung der Schnittstelle:* 

**Anmerkung:** Ein Symbol mit nach oben oder nach unten zeigendem Pfeil oder mit einem waagerechten Strich zeigt sofort den Vergleich zwischen den vorhergesagten und den gemessenen Werten an.

**Achtung:** Die Speicherung der Untersuchung erfolgt automatisch nach Anklicken der Schaltfläche "ENDE" des Prozesses.

eses Dokument ist Eigentum des Unternehmens FIM MEDICAL. Es darf ohne Genehmigung des Unternehmens nicht wiedergegeben oder verbreitet werden. *This document is the property of FIM MEDICAL. Its contents cannot be reproduced or divulged without the company's approval*

#### <span id="page-38-0"></span>*4.9.6. Interpretation*

#### *4.9.6.1.Vorstellung*

Die Interpretationshilfe unterstützt den Anwender bei der Ausrichtung seiner Analyse in Bezug auf die Ergebnisse der Untersuchung der forcierten Vitalkapazität. Diese Diagnosehilfe ersetzt nicht die Meinung eines qualifizierten Mitarbeiters, deutet jedoch eine Richtung zur Vertiefung der durchgeführten Untersuchung der Lungenfunktion an.

Achtung: Dieses Vorgehen berücksichtigt in keiner Weise den Gesundheitszustand des Patienten zum Untersuchungszeitpunkt.

#### *4.9.6.2.Arbeitsmedizinische Interpretationshilfe*

Die arbeitsmedizinische Interpretationshilfe unterstützt den Arzt bei der möglichen Ausrichtung der Diagnose in Abhängigkeit von den Resultaten, die bei einer Untersuchung der Lungenfunktion des Patienten erhalten wurden.

Folgende Erkrankungen werden erkannt:

- Respiratorische Bronchiolitis/Small Airways Disease (RB/SAD)
- Obstruktive Atemwegserkrankung
- Restriktive Atemwegserkrankung
- Gemischte Atemwegserkrankung

Das Vorgehen bei der Ermittlung wird im nachstehenden Diagramm beschrieben:

![](_page_39_Figure_1.jpeg)

#### *4.9.6.3.Die Interpretationshilfe von Professor Perdrix*

*Die Gruppen der Interpretationshilfen wurden von Professor A. Perdrix zusammengestellt, Pneumologe und Leiter der Beratungsabteilung für Berufskrankheiten und Berufsfähigkeit an der Universitätsklinik Grenoble.* 

Es erschien sinnvoll, gleichzeitig mehrere Parameter zu verwenden, darunter die beiden Verhältnisse FEV1/FVC und MEF25-75/FVC, um zu sehen, ob ein diagnostischer Rückgang bei den Personen eine frühzeitigere Berücksichtigung bei der Entstehung gewisser Atemwegsprobleme ermöglichen könnte. Konkret wurde die Einstufung in 9 Gruppen vorgeschlagen, von denen ein Teil im beigefügten Schema dargestellt wird. Die spirometrischen Grenzwerte der einzelnen Gruppen werden in Anhang 1 dargestellt.

Genauere und speziellere Informationen finden Sie in dem Buch *"Guide pratique d'explorations fonctionelles respiratoires. Utilisation en milieu professionnel". A. Perdrix – Ed. Masson. 1994, 184 Seiten.* 

Dieses Logogramm wurde einerseits bei Beratungen zu Berufskrankheiten und Berufsfähigkeit im Rahmen der CRAM-Vereinbarung sowie im Rahmen der CMR-Vereinbarung bei Autolackierern und Malern verwendet. Auch wurde die Validierung von Doktor LEVAIN in zwei Hüttenunternehmen in Haute-Savoie durchgeführt.

#### **Wie sollte man bei den einzelnen Gruppen vorgehen?**

Die Verwendung des validierten und übertragbaren spirometrischen Materials ermöglicht eine Erkennung im beruflichen Kontext. Nicht jede Anomalie in den spirometrischen Aufzeichnungen schlägt sich in einer Erkrankung nieder, höchstens eine Anomalie der Lungenfunktion unter der Bedingung, dass sie validiert ist. Dies erfordert natürlich eine erneute Untersuchung. Jedoch gibt es einen bestimmten Fall, der eine Verzerrung in dieses Schema bringt: das berufsbedingte Asthma mit seiner unterschiedlichen Reaktivität. Es ist durchaus nicht selten, dass die Spirometrie eines berufsbedingten Asthmatikers von einem Tag zum anderen bedeutend schwankt. Daher kann auf eine an einem Tag festgestellte Anomalie am nächsten Tag ein normaler spirometrischer Verlauf folgen. Wenn dem so ist, sind beide Fälle gleichermaßen plausibel: schlechte technische Umsetzung, egal aus welchem Grund, oder tatsächlich die zweite Vermutung hinsichtlich berufsbedingten Asthmas mit seiner Variabilität. Um zu einer von beiden Überzeugungen zu gelangen, sollte man gleichzeitig oder in Folge weitere Kriterien heranziehen.

#### 4.9.6.3.1. Gruppe 1:

Normaler Verlauf. Dieses Ergebnis dürfte eigentlich beruhigend sein. Allerdings wurde in dem oben erwähnten Leitfaden bereits vorgeschlagen, die mit der Zeit sinkenden erhaltenen und in die Diagramme der einzelnen Personen eingetragenen Zahlen zu nutzen, um zu sehen, ob das Gefälle der Regression größer als das physiologische Gefälle der Bezugsgruppe ist. Ein Proband kann durchaus normal sein, aber einen schnellen Rückgang seiner Leistung aufweisen und trotzdem oberhalb der Grenzwerte bleiben, die zulässig sind, ohne anormal zu sein (vgl. Anhang 2).

#### 4.9.6.3.2. Gruppe 2:

Der Proband weist sinkende Kennzahlen auf einem Niveau auf, das noch als normal gilt, wenn man sie getrennt voneinander betrachtet. Wenn die Leistungen bestätigt sind, ist Gruppe 2 diejenige Gruppe, bei der es 5 oder 10 Jahre später sehr wahrscheinlich ist, dass sie sich in Richtung einer Obstruktion der Atemwege entwickelt, die offenkundig eine COPD ist. Dabei muss unbedingt der Frage nachgegangen werden, ob beruflich bedingte reizende, allergische oder toxische Schädigungen über die Einatmung vorliegen. Auch muss nach Tabakmissbrauch gefragt werden und natürlich auch die Vorgeschichte berücksichtigt werden. Aufgrund dieser drohenden Entwicklung muss man sich bei dieser Gruppe auf jeden Fall um Prävention bemühen. Eine Untersuchung der Lungenfunktion alle zwei Jahre mit dem gleichen tragbaren Gerät ist notwendig.

#### 4.9.6.3.3. Gruppe 3:

Dazu gehören diejenigen mit einer respiratorischen Bronchiolitis/Small Airways Disease (RB/SAD). Noch einmal untersuchen, um sicherzugehen, dass die Zahlen gültig sind. Dann sind 4 Entwicklungen möglich:

- Erholung und Übergang in Gruppe 1 aufgrund zahlreicher kurzlebiger entzündlicher Erkrankungen, unverändertes Fortbestehen der Probleme
- Allmählicher Übergang zu obstruktiven Atemproblemen vom Typ COPD, dadurch Eintritt in die nächste Gruppe
- In einigen Fällen kann sich eine restriktive Störung entwickeln. Spirometrische Kontrolle alle zwei Jahre
- Wie bei Gruppe 2 nach einer Vorgeschichte der Atemwege, nach beruflich bedingt eingeatmeten Reizstoffen und Giftstoffen sowie nach Tabakmissbrauch fragen

#### 4.9.6.3.4. Gruppen 4-5-6-7:

Die Schwere der obstruktiven Störung ist durch einen Rückgang von FEV1/FVC um mehr als 10 % unter die Norm definiert. War die Anomalie bekannt, kann Gruppe 4 noch als zur arbeitsmedizinischen Früherkennung gehörig gezählt werden. Wurde vorher nichts erkannt, zeigen die Gruppen 5, 6 und 7 (COPD) ein Versagen der Früherkennung. Ein oben bereits genannter Fall ist das plötzliche Auftreten einer unbekannten obstruktiven Störung. Das kann im Rahmen einer Asthmaerkrankung auftreten, sodass eine Atembilanz mit Test auf Betamimetika und Metacholintest erstellt werden muss. Auch andere strategische Tests für die Suche nach einer etwaigen beruflichen Ausrichtung kommen infrage. Wird zum ersten Mal eine Diagnose der Gruppe 4 gestellt, ist eine Untersuchung durch einen Pneumologen angezeigt.

Bei den Gruppen 5, 6 und 7 handelt es sich normalerweise nicht um eine Erkennung, sondern um Personen, die bereits pneumologisch bekannt und mehr oder weniger lungenärztlich betreut werden. Eine jährliche oder alle zwei Jahre erfolgende spirometrische Überwachung erscheint bei der beruflichen Betreuung unabhängig von der durch Pneumologen organisierten Überwachung ausreichend. Bei allen diesen Gruppen muss man sich sehr genau über die Diagnose und den etwaigen Einfluss zusätzlicher erschwerender Faktoren informieren: eingeatmete Reiz- und Giftstoffe, Tabakmissbrauch.

#### 4.9.6.3.5. Gruppe 8:

Restriktive Tendenz. Von Tendenz ist hier die Rede, weil man mit einem tragbaren Spirometer nicht anhand fehlenden Reservevolumens das gesamte Lungenvolumen berechnen und somit ein restriktives Syndrom bestätigen kann. Indes deutet ein signifikanter Rückgang der Vitalkapazität bei einem FEV1/FVC-Verhältnis innerhalb der Norm durchaus auf eine restriktive Tendenz hin. Jedoch muss vor einer solchen Behauptung erneut mit einem tragbaren Spirometer kontrolliert werden. Die Ätiologien, die zu einer restriktiven Tendenz führen, schwanken nicht wie bei obstruktiven Störungen durch Asthma von einer Sekunde zur anderen. Man hat für diese Überprüfungen also mehr Zeit. Sind die Niveaus der Ergebnisse gleich, die ethnische Herkunft und den deshalb anzuwendenen Abschlag prüfen (vgl. "Guide pratique ..."). Üblicherweise wird eingeräumt, dass eine Verringerung der Volumina und der Flüsse unter die Normgrenzwerte zu einer Kontrolle durch einen Pneumologen führen sollte, wenn die Anomalie noch nicht bekannt war und wenn weder eine Vorgeschichte noch Fettleibigkeit vorliegen, die eine Orientierung bieten können. Die Diskussion mit klinischen und radiologischen Elementen weiterführen.

#### 4.9.6.3.6. Gruppe 9:

Gemischte Störungen. Sie sind mit einem einfachen Spirometer ohne Reservevolumen äußerst schwer zu erkennen. Dies gilt, wenn der Rückgang der Volumina und der Atemflüsse sehr bedeutend und die Verhältniszahlen zwar nur minimal, aber doch signifikant sinken. Eine gemischte Störung kann nur von einem Pneumologen festgestellt werden, der das Reservevolumen messen kann. Im Falle einer unerwarteten Feststellung das Glossar der Ätiologien (vgl. "Guide pratique ...") und die vorgeschlagene Vorgehensweise heranziehen.

#### *4.9.6.4.Die GOLD-Interpretationshilfe (Global Initiative for Chronic Obstructive Lung Disease)*

Die chronisch obstruktive Lungenerkrankung (COPD) ist eine klinische Diagnose, die auf der Vorgeschichte, den Symptomen und der Untersuchung der Lungenfunktion basiert. Die GOLD-Richtlinie bietet Unterstützung und eine Arbeitsmethode für die Erkennung von COPD.

#### **Umsetzungsmethode**

Um eine COPD-Erkennung anhand der GOLD-Interpretationshilfe durchzuführen, muss man zunächst eine als "Prä-Kurve" bezeichnete Referenzkurve erstellen. Dann muss man für den Patienten eine Post-Kurve erstellen, indem man auf die Schaltfläche "Die validierte Kurve als Referenzkurve im Prä-Modus festlegen" klickt, nachdem man dem Patienten einen Bronchodilatator verabreicht hat (Achtung, nur unter ärztlicher Aufsicht!).

![](_page_42_Figure_6.jpeg)

Nachdem Sie eine akzeptable Post-Kurve erhalten haben, finden Sie im nächsten Fenster die automatisch berechnete GOLD-Interpretation.

Hier die möglichen Werte:

![](_page_43_Picture_162.jpeg)

![](_page_44_Figure_0.jpeg)

![](_page_45_Picture_186.jpeg)

#### *4.9.6.5.Mögliche Funktionen:*

Anmerkung: Wenn Sie in den Einstellungen "Automatischer PDF-Export" ausgewählt haben, geschieht dies während des Speicherns nach Anklicken der Schaltfläche "ENDE".

Am Ende der Untersuchung und nach dem Ausdrucken muss der Anwender auf die Schaltfläche "ENDE" klicken, um den Modus der Erstellung einer Untersuchung zu verlassen. Danach bietet die Anwendung dem Anwender die Möglichkeit, die Untersuchung zu speichern.

![](_page_45_Picture_5.jpeg)

Dann wird eine Meldung angezeigt, dass die Untersuchung korrekt gespeichert wurde:

![](_page_45_Picture_7.jpeg)

# <span id="page-46-0"></span>**4.10. Verwaltung der Untersuchungen**

Eine durchgeführte und in der Datenbank gespeicherte Untersuchung kann aus Gründen der Datensicherheit nicht mehr verändert werden.

Jedoch haben Sie die Möglichkeit, sie:

- Anzuzeigen
- Auszudrucken
- Zu exportieren
- Zu löschen

Das Öffnen einer Untersuchung kann auf mehrere Arten erfolgen:

Auf dem Startbildschirm sehen Sie eine Liste der letzten mit der Anwendung durchgeführten Untersuchungen. Durch Rechtsklick auf die gewünschte Untersuchung können Sie sie öffnen, ausdrucken oder löschen.

Über den Link "Untersuchung öffnen" auf dem Startbildschirm gelangen Sie zu einem Fenster, in dem sie alle in der Datenbank gespeicherten Untersuchungen verwalten können. Dabei können Sie nach einem Patienten oder nach einem Untersuchungsdatum suchen.

#### <span id="page-46-1"></span>*4.10.1. Vorstellung des Fensters für die Verwaltung der Untersuchungen:*

![](_page_46_Figure_12.jpeg)

Die Bestätigung des Suchfilters erfolgt über einen Klick auf die Schaltfläche "Suchen".

#### **Eine Untersuchung zum Öffnen oder Löschen auswählen.**

*Tipp: Nach einem Rechtsklick auf eine Untersuchung können Sie zwischen "Öffnen", "Löschen", "Drucken" und "Als PDF exportieren" wählen.* 

Dieses Dokument ist Eigentum des Unternehmens FIM MEDICAL. Es darf ohne Genehmigung des Unternehmens nicht wiedergegeben oder verbreitet werden. *This document is the property of FIM MEDICAL. Its contents cannot be reproduced or divulged without the company's approval* **Page 47 / 67**

# <span id="page-47-0"></span>**4.11. Verwaltung der Identifizierungen**

Wie in den vorigen Kapiteln angegeben, ist jedes Blatt in der Anwendung SPIROWIN® EXPERT ein Identifizierungsblatt. Es kann sich auf Folgendes beziehen:

- Patient
- Bediener
- Unternehmen

Die Verwaltung aller Identifizierungsblätter erfolgt über die gleiche Schnittstelle, die über das Startfenster zugänglich ist, indem man auf dort auf "Identifizierungen verwalten" klickt.

![](_page_47_Figure_7.jpeg)

In diesem Fenster haben Sie folgende Möglichkeiten:

- Neues Blatt hinzufügen
- Bestehende Blätter ändern
- Ein oder mehrere Blätter löschen
- Ein Blatt suchen
- Ein Unternehmensblatt als Standardunternehmen für das Kontextmenü festlegen

#### <span id="page-47-1"></span>*4.11.1. Hinzufügen eines neuen Blattes*

Um ein neues Blatt hinzuzufügen, klicken Sie im Bedienfeld auf der rechten Seite des Fensters auf die Schaltfläche "Hinzufügen". Es erscheint ein Fenster mit den Identifizierungsfeldern. Einige Felder sind Pflichtfelder oder haben bestimmte Eigenschaften, die ihnen eigentümlich sind. Alle diese Hinweise werden unter dem betreffenden Feld angezeigt.

#### <span id="page-47-2"></span>*4.11.2. Ändern eines bestehenden Blattes*

Um ein bestehendes Blatt zu ändern, doppelklicken Sie in der Liste auf das zu ändernde Blatt.

Es erscheint ein Fenster mit den Identifizierungsfeldern. Einige Felder sind Pflichtfelder oder haben bestimmte Eigenschaften, die ihnen eigentümlich sind. Alle diese Hinweise werden unter dem betreffenden Feld angezeigt.

#### <span id="page-48-0"></span>*4.11.3. Löschen eines Blatts:*

Um ein Blatt zu löschen, klicken Sie in der Liste der Identifizierungen auf ein Blatt und dann auf die Schaltfläche "Löschen". Um mehrere Dateien zu löschen, wählen Sie mehrere Blätter aus, indem Sie die Control-Taste gedrückt halten, während Sie ein weiteres Blatt auswählen. Klicken Sie dann auf die Schaltfläche "Löschen".

#### <span id="page-48-1"></span>*4.11.4. Ein Blatt suchen*

Um ein Patienten-, Unternehmens- oder Anwenderblatt zu suchen, können Sie im Suchfeld des Bedienfelds auf der rechten Seite des Fensters den Namen, den Vornamen oder die ID eingeben. Die Bestätigung der Suche erfolgt über einen Klick auf die Schaltfläche "Suchen".

#### <span id="page-48-2"></span>*4.11.5. Patientenblatt*

![](_page_48_Picture_192.jpeg)

Im Patientenblatt lassen sich die den Patienten betreffenden Informationen festlegen. Es besteht aus folgenden Bestandteilen:

![](_page_48_Picture_193.jpeg)

Dieses Dokument ist Eigentum des Unternehmens FIM MEDICAL. Es darf ohne Genehmigung des Unternehmens nicht wiedergegeben oder verbreitet werden. *This document is the property of FIM MEDICAL. Its contents cannot be reproduced or divulged without the company's approval*

![](_page_49_Picture_154.jpeg)

#### <span id="page-49-0"></span>*4.11.6. Das Smoking Pack Year*

Das Smoking Pack Year (SPY oder Packungsjahr) ist eine Maßeinheit, die in Zahlen die Vorgeschichte des Nikotinmissbrauchs einer Person im Laufe ihres Lebens angibt. Das Packungsjahr wird berechnet, indem man die Anzahl der pro Tag gerauchten Zigarettenpackungen mit der Anzahl der Jahre multipliziert, während deren die Person geraucht hat. Beispiel: 1 SPY = ein Jahr lang täglich 20 Zigaretten.

Die Darstellung der Vorgeschichte des Tabakmissbrauchs eines Patienten ist für klinische Behandlungen von Bedeutung, denn die Tabak-Exposition ist mit den Risiken für Krankheiten wie etwa Lungenkrebs korreliert.

#### **In diesem Programm verwendete Umrechnungen:**

![](_page_49_Picture_155.jpeg)

Um zu dieser Berechnung zu gelangen, müssen Sie im Identifizierungsblatt des Patienten "Raucher" oder "ehemaliger Raucher" angeben. Dann erscheint eine zusätzliche Box:

![](_page_49_Picture_156.jpeg)

Die Verwendung ist ganz einfach, geben Sie Folgendes an:

- ➢ Art des Konsums (Zigaretten, Zigarillos, Zigarren, Pfeife, Joints, Drehtabak, Wasserpfeife)
- ➢ Anzahl der Einnahmen pro Tag (bei Drehtabak die Menge in Gramm pro Woche, bei Wasserpfeife die Anzahl der Sitzungen pro Woche)
- ➢ Anzahl der Jahre

Klicken Sie dann auf die Schaltfläche  $\bigoplus$ , um die Zeile in die Berechnung einzubeziehen (Sie können jede hinzugefügte Zeile auch wieder entfernen).

Dann werden die Packungsjahre automatisch berechnet:

![](_page_50_Picture_131.jpeg)

Dann wird jede erfasste Eingabe zusammen mit dem Patientenblatt gespeichert. Dieses Ergebnis wird sowohl während der Untersuchung des Patienten als auch im gedruckten Bericht angegeben.

#### <span id="page-50-0"></span>*4.11.7. Anwenderblatt*

Für die Anwenderblätter müssen zwingend ein Passwort und die Beantwortung einer Frage für die Wiederherstellung des Passworts festgelegt werden. Das gilt auch, wenn das System deaktiviert ist.

![](_page_50_Picture_132.jpeg)

![](_page_50_Picture_133.jpeg)

#### <span id="page-50-1"></span>*4.11.8. Unternehmensblatt*

Die Untersuchungsberichte können durch den Namen, die Adressangaben und durch das Firmenlogo personalisiert werden Werksseitig ist das Unternehmen FIM MEDICAL eingestellt. Wird es gelöscht, wird es automatisch wiederhergestellt.

![](_page_50_Picture_134.jpeg)

![](_page_50_Picture_135.jpeg)

Dieses Dokument ist Eigentum des Unternehmens FIM MEDICAL. Es darf ohne Genehmigung des Unternehmens nicht wiedergegeben oder verbreitet werden. *This document is the property of FIM MEDICAL. Its contents cannot be reproduced or divulged without the company's approval*

![](_page_51_Picture_162.jpeg)

#### **Auswahl eines Unternehmens für die Anwendung**

In der Anwendung SPIROWIN® EXPERT kann nur ein einziges Unternehmen als Standardunternehmen festgelegt werden. Ein Standardunternehmen ermöglicht es, die Identität dieses Unternehmens auf die Untersuchungsberichte, auf die Prüfberichte und auf die Anwendung anzuwenden.

Um ein Unternehmen in der Anwendung als Standardunternehmen festzulegen:

- Haken Sie das Kästchen in der Erstellung/Änderung eines Unternehmensblatts ab.
- Rechtsklick auf ein Unternehmensblatt, dann im aufklappenden Kontextmenü auf "Als Standardunternehmen festlegen" klicken.

![](_page_51_Picture_163.jpeg)

# <span id="page-51-0"></span>**4.12. Vergleich von Untersuchungen**

Über den Startbildschirm kann der Anwender mehrere Untersuchungen des **gleichen** Patienten miteinander vergleichen, indem er auf den Link "Bestehende Untersuchungen vergleichen" klickt.

#### <span id="page-51-1"></span>*4.12.1. Vorstellung des Vergleichs:*

Der Vergleich erfolgt in zwei Schritten:

- Auswahl des Patienten und der Art des zu vergleichenden Tests
- Auswahl des zu vergleichenden Ergebnisses

Im ersten Schritt wählen Sie die Art der Untersuchung und den Patienten für den Vergleich aus.

![](_page_51_Picture_164.jpeg)

![](_page_52_Figure_1.jpeg)

#### Klicken Sie dann auf die Schaltfläche "Ok". Folgendes Fenster erscheint:

Das Diagramm zeigt die Entwicklung des ausgewählten Ergebnisses. Es wird jedes Mal aktualisiert, wenn sich ein Ergebnis in der Liste ändert.

Der Untersuchungsvergleich ist lediglich zu Informationszwecken und als Hilfestellung für den Arzt bei der Betreuung seines Patienten gedacht.

Um den Vergleich und die Entwicklungskurve auszudrucken, klicken Sie auf "Drucken".

Anmerkung: Wenn es zu dem Patienten keine VALIDIERTE Kurve für den ausgewählten Test gibt, zeigt das Programm dem Nutzer eine entsprechende Meldung an.

![](_page_52_Picture_7.jpeg)

# <span id="page-53-0"></span>**4.13. Prüfung der Kalibrierung des Geräts**

Das Gerät SPIROLYSER® Q13® misst mithilfe von QFlow®-Mundstücken eine Druckdifferenz, um gemäß dem FLEISCH-Prinzip die Atemflüsse und die Atemvolumina zu erhalten. Dank dieses patentierten Systems braucht das System des SPIROLYSER® Q13® nicht kalibriert zu werden. Jedoch bietet SPIROWIN® EXPERT entsprechend den ATS-Empfehlungen 2005 die Durchführung einer Funktionsprüfung für das Gesamtsystem an.

Um zu dieser Prüfung zu gelangen, klicken Sie im Startfenster den Link "Kalibrierung des Mundstücks" an. Dann kommen Sie zu folgendem Fenster:

![](_page_53_Figure_4.jpeg)

Die Prüfung erfolgt in drei Schritten, und dabei werden mehrere Atemflüsse sowie die nicht größere Abweichung der Volumenmessung als +/- 3,5 % (einschließlich des Fehlers der Kalibrierungsspritze) gegenüber dem eingespritzten Volumen validiert.

In diesem Prüffenster gibt es unten rechts drei Steuerschaltflächen:

- Abbrechen => Damit kann man das Prüffenster verlassen
- Weiter => Damit kann man zum nächsten Schritt gehen. Das ist nur möglich, wenn die Kurve des aktuellen Schritts gezeichnet wurde.
- Starten/Anhalten => Damit lässt sich die Prüfungskurve zeichnen. (Wenn bereits eine Kurve vorhanden ist, wird sie automatisch ersetzt.)

eses Dokument ist Eigentum des Unternehmens FIM MEDICAL. Es darf ohne Genehmigung des Unternehmens nicht wiedergegeben oder verbreitet werden. *This document is the property of FIM MEDICAL. Its contents cannot be reproduced or divulged without the company's approval* **Page 54 / 67**

### <span id="page-54-0"></span>*4.13.1. Prüfungsverfahren unter Einhaltung der ATS-Empfehlungen von 2005:*  **Schritt 1 (Atemfluss 2 l/s)**

Schließen Sie die Prüfspritze an das Spirometer an, das dafür an den PC angeschlossen sein muss, auf dem das Programm SPIROWIN® EXPERT läuft. Klicken Sie auf die Schaltfläche "Starten" und ziehen Sie den Kolben der Spritze auf, wobei Sie versuchen, die Kurve innerhalb des im Diagramm vorgezeichneten Bereichs zu halten. Wenn Sie am Anschlag angelangt sind, führen Sie den gleichen Vorgang in umgekehrter Richtung aus. Wenn Sie am Anschlag angelangt sind, klicken Sie auf die Schaltfläche "Anhalten". Entweder ist ihre Kurve nicht zufriedenstellend, und Sie fangen mit dem Schritt noch einmal an, indem Sie auf die Schaltfläche "Starten" klicken. Oder Sie klicken auf die Schaltfläche "Weiter", um Schritt 1 zu validieren und zu Schritt 2 überzugehen.

#### **Schritt 2 (Atemfluss 6 l/s)**

Klicken Sie auf die Schaltfläche "Starten" und ziehen Sie den Kolben der Spritze auf, wobei Sie versuchen, die Kurve innerhalb des im Diagramm vorgezeichneten Bereichs zu halten. Wenn Sie am Anschlag angelangt sind, führen Sie den gleichen Vorgang umgekehrt aus. Wenn Sie am Anschlag angelangt sind, klicken Sie auf die Schaltfläche "Anhalten". Entweder ist ihre Kurve nicht zufriedenstellend, und Sie fangen mit dem Schritt noch einmal an, indem Sie auf die Schaltfläche "Starten" klicken. Oder Sie klicken auf die Schaltfläche "Weiter", um Schritt 2 zu validieren und zu Schritt 3 überzugehen.

#### **Schritt 3 (Atemfluss 12 l/s)**

Klicken Sie auf die Schaltfläche "Starten" und ziehen Sie den Kolben der Spritze auf, wobei Sie versuchen, die Kurve innerhalb des im Diagramm vorgezeichneten Bereichs zu halten. Wenn Sie am Anschlag angelangt sind, führen Sie den gleichen Vorgang in umgekehrter Richtung aus. Wenn Sie am Anschlag angelangt sind, klicken Sie auf die Schaltfläche "Anhalten". Entweder ist ihre Kurve nicht zufriedenstellend, und Sie fangen mit dem Schritt noch einmal an, indem Sie auf die Schaltfläche "Starten" klicken. Oder Sie klicken auf die Schaltfläche "Ende", um Schritt 3 zu validieren und ihren Prüfbericht zur Kalibrierung des Geräts auszudrucken.

**Anmerkung:** Das Drucken des Prüfberichts zum Gerät SPYROLYSER® Q13® erfolgt am Ende des Vorgangs. Sie können ihn ganz normal ausdrucken oder ihn in eine PDF-Datei exportieren.

![](_page_54_Picture_8.jpeg)

### <span id="page-55-0"></span>**4.14. Einstellungen der Anwendung**

#### <span id="page-55-1"></span>*4.14.1. Vorstellung*

In dieser Abteilung können Sie sämtliche Einstellungen der Anwendung ändern. Das Fenster besteht aus folgenden Teilen:

![](_page_55_Picture_4.jpeg)

#### <span id="page-55-2"></span>*4.14.2. Allgemeines*

#### **Zur Verfügung stehende Einstellungen:**

![](_page_55_Picture_209.jpeg)

Dieses Dokument ist Eigentum des Unternehmens FIM MEDICAL. Es darf ohne Genehmigung des Unternehmens nicht wiedergegeben oder verbreitet werden.<br>This document is the property of FIM MEDICAL. Its contents cannot be reproduc

#### <span id="page-56-0"></span>*4.14.3. GUEST-Modus*

**Zur Verfügung stehende Einstellungen:** 

![](_page_56_Picture_234.jpeg)

#### <span id="page-56-2"></span><span id="page-56-1"></span>*4.14.4. Untersuchungen*

Die Einstellungen für Untersuchungen legen die Merkmale der Durchführung eines Tests fest.

#### **Zur Verfügung stehende Einstellungen:**

![](_page_56_Picture_235.jpeg)

### **Achtung: Die vom Programm angezeigten meteorologischen Angaben sind unverbindliche Anhaltspunkte. Exakte Angaben kann nur eine geeichte und im Untersuchungszimmer platzierte Wetterstation liefern. In diesem Fall die Angaben manuell eingeben.**

#### <span id="page-57-0"></span>*4.14.5. Drucken*

Die Druckeinstellungen legen die Merkmale sowohl für den Ausdruck auf Papier als auch für den PDF-Export fest.

#### **Zur Verfügung stehende Einstellungen:**

![](_page_57_Picture_199.jpeg)

#### <span id="page-57-1"></span>*4.14.6. Automatischer PDF- und CSV-Export*

Der automatische PDF-Export ist eine Option, mit der nach der Untersuchung ein Bericht exportiert werden kann, ohne dass der Anwender dies anweist.

Man kann die Ergebnisse auch automatisch im CSV-Format gemäß Tabelle 8 der "**Standardization of Spirometry**" *Eur Respir J 2005* exportieren.

#### **Zur Verfügung stehende Einstellungen:**

![](_page_57_Picture_200.jpeg)

#### <span id="page-57-2"></span>*4.14.7. Ansporn*

Der Ansporn ermöglicht es dem Patienten und dem Anwender, sich durch den Test der forcierten Vitalkapazität geleiten zu lassen.

#### **Zur Verfügung stehende Einstellungen:**

![](_page_57_Picture_201.jpeg)

# <span id="page-57-3"></span>**4.15. Bedienungsanleitung**

Die Datei der Bedienungsanleitung wird in den Programmeinstellungen festgelegt. Die Auswahl der Datei erfolgt bei der Installation der Anwendung automatisch.

**Anmerkung:** Um die Bedienungsanleitung anzuzeigen, muss auf dem Computer eine Version von Adobe Reader installiert sein.

Um die Bedienungsanleitung im Programm anzuzeigen, klicken Sie auf den Menüpunkt "Hilfe" rechts oben im Programmfenster.

# <span id="page-58-0"></span>**4.16. Modus der Nutzung mithilfe einer Drittsoftware (GUEST-Modus)**

#### <span id="page-58-1"></span>*4.16.1. Vorstellung*

Die Anwendung SPIROWIN® EXPERT besitzt mehrere zusätzliche Argumente, die den Anforderungen von Drittprogrammen genügen, die es nutzen. Zu diesem Zweck kann man in der Befehlszeile der Anwendung Parameter hinzufügen.

<span id="page-58-2"></span>![](_page_58_Picture_197.jpeg)

![](_page_58_Picture_198.jpeg)

#### <span id="page-58-3"></span>*4.16.3. Gastmodus*

#### *4.16.3.1.Vorstellung*

Der Gastmodus ermöglicht es, Daten zwischen SPIROWIN® EXPERT und einer Drittsoftware auszutauschen. Gestartet wird er mit dem Befehl /GUEST3. Es sind drei Austauschformate vorhanden:

- Textmodus (Standard)
- XML-Modus
- HL7-Modus

#### *4.16.3.2.Textformat*

#### *4.16.3.2.1.Vorstellung*

Standardmäßig ist der Gastmodus auf Textformat eingestellt. Wählen lässt sich das Textformat mit dem Befehl /T. Name und Pfad der Austauschdatei können in der Befehlsziele somit folgendermaßen als Parameter an SPIROWIN® EXPERT übergeben werden: "/F:<Dateiname>". Dieser Pfad wird auch verwendet, um die Datei zu speichern, die die ausgewählte(n) Kurve(n) enthält. Ist dieser Parameter nicht vorhanden, verwendet SPIROWIN® EXPERT die Datei IO DATA.TXT im Anwendungsverzeichnis.

#### **Beispiel:**

*C:\Program Files\Fim\Spirowin®\Spirowin®.exe /GUEST3 /F :C:\MesDatas\Ech.txt* 

Hier ist Ech.txt die Austauschdatei, und sie befindet sich im Verzeichnis C:\MesDatas\

#### *4.16.3.3. Format der Austauschdatei im Textmodus*

Hier wird das Format verwendet, das WINDOWS bei \*.ini-Dateien verwendet. Darauf kann mit den APIs von WINDOWS leicht zugegriffen werden:

*[Abschnitt]* 

*Eingabe=Wert* 

Der Abschnitt ist immer der gleiche: "Ergebnis"

Der Dateiname ist IO\_DATA.TXT

#### *4.16.3.4.Anwendung*

Die Eingabedatei wird im Arbeitsordner von SPIROWIN® EXPERT abgelegt, dann wird die Anwendung mit dem Parameter "/GUEST3" in der Befehlszeile gestartet.

Wenn die Felder "Untersuchungsdatum" ausgefüllt sind, lädt SPIROWIN® EXPERT die Untersuchungen entsprechend den in der Datei gefundenen Parametern. Andernfalls handelt es sich um eine neue Untersuchung.

Die für die Berechnung der Normen erforderlichen Parameter sind "GEBURTSDATUM", "GRÖSSE" und "GESCHLECHT".

Wird die Sitzung beendet, aktualisiert SPIROWIN® EXPERT eine Ausgabedatei, die die Identifizierung und die Ergebnisse enthält. Die Dateien mit den ausgewählten Kurven werden im Verzeichnis SPIROWIN® EXPERT gespeichert. Ihre Namen werden in den Ergebnissen jeder Untersuchung angegeben. In diesem Modus pflegt SPIROWIN® EXPERT seine Datenbank nicht. Für das Management der Ergebnisse und der Dateien mit den Werten ist daher die Anwendung zuständig, die sie gestartet hat.

#### *4.16.3.5.Parameter*

- $\triangleright$  [Ergebnis]  $\blacktriangle$  Das ist der Name des Abschnitts, der zu Beginn dieses Teils erscheinen soll.
- ➢ Parameter=Wert\_des\_Parameters

![](_page_59_Picture_232.jpeg)

eses Dokument ist Eigentum des Unternehmens FIM MEDICAL. Es darf ohne Genehmigung des Unternehmens nicht wiedergegeben oder verbreitet werden. *This document is the property of FIM MEDICAL. Its contents cannot be reproduced or divulged without the company's approval*

#### *4.16.3.6.XML-Format*

Für weitere Informationen wenden Sie sich bitte an FIM MEDICAL.

#### *4.16.3.7.HL7-Format*

Mithilfe des HL7-Modus lassen sich Daten mit allen Programmen austauschen, die über diese Funktion verfügen. Befindet sich SPIROWIN® EXPERT im HL7-Modus, zeigt es in der Titelleiste "HL7-Modus", die IP-Adresse und den geprüften Port an. Meldet sich ein Client bei SPIROWIN® EXPERT an, erscheint das Wort "Angemeldet".

SpirowinExpert 02.05.00 - Mode HI7 IP=127.0.0.1 :7080 Connecté

#### <span id="page-60-0"></span>*4.16.4. Verwendung der lokalen Datenbank*

Im GUEST-Modus erfolgt standardmäßig keine Speicherung in der Datenbank. Jedoch haben Sie die Möglichkeit, dies zu tun, indem Sie beim Start der Anwendung **/usebdd** an die Liste der Argumente anfügen.

#### <span id="page-60-1"></span>*4.16.5. Durchsuchungsmodus*

Der Durchsuchungsmodus ermöglicht den Austausch von Dateien mit einer Drittsoftware, die nicht die Möglichkeit bietet, die Anwendung mit Befehlszeilen zu starten. Das Programm SPIROWIN® EXPERT durchsucht ein Verzeichnis, um in regelmäßigen Abständen die abgelegte Datei zu finden und auszulesen, ob daran Änderungen vorgenommen wurden.

#### <span id="page-60-2"></span>*4.16.6. Symbolmodus*

Dieser Modus platziert SPIROWIN® EXPERT als Symbol in der Mitteilungsleiste von Windows. Das Programm öffnet sich nur, um eine Untersuchung durchzuführen. Dieser Modus lässt sich mit dem GUEST- oder dem Durchsuchungsmodus kombinieren.

![](_page_60_Picture_12.jpeg)

# <span id="page-61-0"></span>**5. Instandhaltung – Wartung**

Um die Risiken von Kreuzkontaminationen zwischen Patienten möglichst zu reduzieren, verfügen der SPIROLYSER® Q13® und das Mundstück Qflow® über innovative Technologien.

Versuche, die von dem bakteriologischen Versuchslabor **Public Health England** (Salisbury, England) durchgeführt wurden, haben nachgewiesen, dass dank der inneren Produktkonzeption des Mundstücks Qflow® in 99,999 % der Fälle kein Risiko einer Kreuzkontamination zwischen Patienten bestand, wenn das Mundstück Qflow® nach jedem Patienten gewechselt wurde. Dank der neuartigen Konzeption des Produkts gibt es auch keine Kontamination zwischen den nicht zugänglichen inneren Teilen.

# <span id="page-61-1"></span>**5.1. Liste der von FIM MEDICAL anerkannten allgemeinen bakteriziden und fungiziden Produkte**

Da auf dem Markt eine so große Anzahl von Reinigungstüchern verschiedener Marken und Angaben erhältlich ist, hat das Unternehmen FIM MEDICAL Angaben anerkannt, die weder das Aussehen noch die Widerstandsfähigkeit der Kunststoffmaterialien der Schalen seiner Geräte beeinträchtigen.

Das Unternehmen FIM MEDICAL erkennt zur Reinigung seine Spirolyser® Q13® die Verwendung der nachstehend genannten Mittel und Tücher an:

- ➢ Isopropanol 70 %
- ➢ Bactynil® Desinfektionstücher
- ➢ Clorox® Healthcare Bleach
- ➢ Sani-Cloth® Bleach
- $\triangleright$  Sani-Cloth<sup>®</sup> Plus
- $\triangleright$  Sani-Cloth® HB
- ➢ Super Sani-Cloth®
- ➢ Sanicloth® AF3
- $\triangleright$  Formula 409<sup>®</sup>
- ➢ Virex® Plus
- ➢ Mikrozid® AF Wipes
- ➢ Mikrozid® Universal Wipes Premium

### <span id="page-61-2"></span>**5.2. Reinigen des Gehäuses**

Es ist als Hygienemaßnahme unerlässlich, zwischen den Untersuchungen jeweils die Oberflächen des SPIROLYSER® Q13®, die mit der Haut in Berührung kommen (Gehäuse) zu reinigen. Das Gehäuse kann mit einem feuchten Tuch und mit einem bakteriziden und fungiziden Mittel gereinigt werden (siehe §5.1).

### **Achtung: Den SPIROLYSER® Q13® und seine Verbrauchsmaterialien niemals sterilisieren Achtung: Den SPIROLYSER® Q13® niemals mit viel Wasser säubern oder direkt in irgendeine Flüssigkeit tauchen.**

eses Dokument ist Eigentum des Unternehmens FIM MEDICAL. Es darf ohne Genehmigung des Unternehmens nicht wiedergegeben oder verbreitet werden. *This document is the property of FIM MEDICAL. Its contents cannot be reproduced or divulged without the company's approval*

#### **Wenden Sie sich im Falle einer Beschädigung des Gehäuses an FIM MEDICAL oder an Ihren Händler, damit das Gerät ausgetauscht wird.**

### <span id="page-62-0"></span>**5.3. Reinigung der im Mundstück enthaltenen Sensorplatine**

Das Unternehmen FIM MEDICAL empfiehlt die Verwendung eines bakteriziden und fungiziden Mittels in Form von Tüchern, um den Innenbereich der Sensorplatine des Mundstücks (Zylinder) zu reinigen (siehe §5.1).

**Achtung: Die Verwendung von Einweg-Mundstücken entbindet nicht von der Reinigung des Materials.** 

**Achtung: Niemals die Einwegkomponenten Qflow® und Filter SP1®/SP1M® sterilisieren.**

**Wenden Sie sich im Falle einer Beschädigung des Geräts oder der Platine an FIM MEDICAL oder an Ihren Händler, damit das Material ausgetauscht wird.** 

# <span id="page-62-1"></span>**5.4. Reinigung der Prüfspritze**

Auf dem Markt gibt es mehrere Hersteller von geeichten Spritzen für die Prüfung von Spirometern. Unabhängig vom Typ darf die Spritze ausschließlich an einem zuvor gereinigten Spirometer und mit einem neuen Qflow®Mundstück verwendet werden.

Lesen Sie den Beipackzettel zu Ihrer Spritze.

# <span id="page-62-2"></span>**5.5. Tägliche Prüfung**

Gemäß ATS/ERS muss das Spirometer täglich geprüft werden, um die ordnungsgemäße Funktion des Materials zu gewährleisten. Verwenden Sie dafür eine auf 3 l geeichte Spritze und befolgen Sie das im Abschnitt über die Prüfung der Kalibrierung erklärte Verfahren.

Wenden Sie sich im Falle einer Fehlfunktion an den Kundendienst von FIM MEDICAL.

**Achtung: Überprüfen Sie unabhängig von der Marke auf jeden Fall die Geltungsdauer der Eichung der Spritze sowie ihre Nutzungsbedingungen insbesondere im Hinblick auf die Umgebungsbedingungen.** 

Aufgrund der speziellen Konzeption des Qflow®-Mundstücks muss, um bei der Prüfung mit einer Kalibrierungsspritze präzise Werte für Einatmung und Ausatmung zu erhalten, unbedingt ein spezielles Verbindungsstück zwischen Qflow® und Spritze verwendet werden.

Das Unternehmen FIM MEDICAL empfiehlt die Verwendung einer Spritze vom Typ **HANS RUDOLPH SERIES 5570**. Wollen Sie andere Spritzen verwenden, wenden Sie sich bitte an FIM MEDICAL, um ein passendes Verbindungsstück zu erhalten.

ses Dokument ist Eigentum des Unternehmens FIM MEDICAL. Es darf ohne Genehmigung des Unternehmens nicht wiedergegeben oder verbreitet werden. *This document is the property of FIM MEDICAL. Its contents cannot be reproduced or divulged without the company's approval* **Page 63 / 67**

# <span id="page-63-0"></span>**5.6. Jährliche Wartung**

Das Spirometer SPIROLYSER® Q13® muss jedes Jahr geprüft werden.

Nur das Unternehmen FIM MEDICAL und seine zugelassenen Händler sind befugt, die jährliche Prüfung seiner Spirometer durchzuführen.

Dabei wird eine Prüfungsbescheinigung ausgestellt.

**Achtung: Lassen Sie das Gerät jedes Jahr erneut prüfen. Nach dieser Frist kann eine Messgerätedrift die Ergebnisse verfälschen.** 

# <span id="page-63-1"></span>**5.7. Garantie**

Auf den SPIROLYSER® Q13® bestehen 2 Jahre Garantie. Im Rahmen der vertraglichen Garantie werden nur Reparaturen übernommen. Die Garantie gilt nur, wenn die normalen und üblichen Nutzungsbedingungen des Geräts eingehalten wurden. Wenn bei der jährlichen Wartung eine gewisse Anzahl präventiver Maßnahmen getroffen wird, stellt diese Überholung keine Garantie für die Übernahme von Ausfällen dar, die nach der Überholung womöglich auftreten.

# <span id="page-63-2"></span>**5.8. Lebensdauer**

Die Lebensdauer des SPIROLYSER® Q13® ist auf 5 Jahre festgelegt, sofern der Nutzer die verlangten Pflichtwartungen durchführen lässt, die im obigen Abschnitt über die Wartung angegeben sind.

FIM Médical haftet nicht für Leistungsverluste des Geräts, wenn diese verpflichtenden Wartungen nicht durchgeführt wurden.

# <span id="page-64-1"></span><span id="page-64-0"></span>**6. Verfügbares Zubehör**

### **6.1. Prüfungsspritze 3 Liter**

Um die ordnungsgemäße Funktion des SPIROLYSER® Q13® zu überprüfen, ist gemäß ATS/ERS ein feststehendes geeichtes Volumen unerlässlich. Wenn Sie eine geeichte Kalibrierungsspritze haben wollen, wenden Sie sich an FIM MEDICAL oder an Ihren Händler.

# <span id="page-64-2"></span>**6.2. Einwegmundstück Qflow®**

Das Unternehmen FIM MEDICAL hat spezielle Einwegmundstücke und -filter für die Verwendung mit dem SPIROLYSER® Q13® entwickelt.

Diese Einwegkomponenten müssen **unbedingt** nach jedem Patienten ausgetauscht werden.

Werden die Komponenten nicht gewechselt, sondern bei einem anderen Patienten wiederverwendet, besteht die Gefahr einer bakteriellen oder viralen Kreuzkontamination, wenn das Mundstück in den Mund gesteckt wird oder im Augenblick der Einatmung.

Wenn Sie Qflow®-Mundstücke oder Filter SP1®/SP1M® brauchen, wenden Sie sich an FIM MEDICAL oder an Ihren Händler. Es werden unterschiedliche Gebinde angeboten.

# <span id="page-64-3"></span>**6.3. Filter SP1® und SP1M®**

Das Unternehmen FIM MEDICAL hat spezielle Einwegfilter für die Verwendung mit Spirometern von FIM Médical entwickelt (weitere Informationen in den Beipackzetteln zu den Filtern SP1® und SP1M®).

Diese Einwegkomponenten müssen **unbedingt** nach jedem Patienten ausgetauscht werden.

Werden die Komponenten nicht gewechselt, sondern bei einem anderen Patienten wiederverwendet, besteht die Gefahr einer bakteriellen oder viralen Kreuzkontamination, wenn der Filter in den Mund gesteckt wird oder im Augenblick der Einatmung.

Wenn Sie Filter SP1® oder SP1M® brauchen, wenden Sie sich an FIM MEDICAL oder an Ihren Händler. Es werden unterschiedliche Gebinde angeboten.

# <span id="page-64-4"></span>**6.4. Einweg-Nasenklammer**

![](_page_64_Picture_15.jpeg)

Die Verwendung einer Nasenklammer gehört zu den ATS/ERS-Empfehlungen. Die in einem Einzelbeutel gelieferte Einweg-Nasenklammer von FIM MEDICAL ermöglicht die Optimierung der Ergebnisse und garantiert gleichzeitig minimales Entweichen von Luft bei der Einatmung und Ausatmung des Patienten.

Diese Nasenklammer muss **unbedingt** nach jedem Patienten ausgetauscht werden. Wird die Nasenklammer nicht gewechselt, sondern bei einem anderen Patienten wiederverwendet, besteht beim Kontakt mit der Nase die Gefahr einer bakteriellen oder viralen Kreuzkontamination. Wenn Sie Nasenklammern brauchen, wenden Sie sich an FIM MEDICAL oder an Ihren Händler.

Es werden unterschiedliche Gebinde angeboten.

**Anmerkung: Verschmutzte Zubehörteile müssen im Rahmen der Sammlung infektiöser Abfälle entsorgt werden (in Frankreich DASRI).** 

eses Dokument ist Eigentum des Unternehmens FIM MEDICAL. Es darf ohne Genehmigung des Unternehmens nicht wiedergegeben oder verbreitet werden. *This document is the property of FIM MEDICAL. Its contents cannot be reproduced or divulged without the company's approval*

<span id="page-65-0"></span>**7. F.A.Q.** 

![](_page_65_Picture_197.jpeg)

#### **Kontaktdaten des Kundendiensts:**

*Service après-vente FIM Medical 51 rue antoine Primat*  CS 60194 *69625 Villeurbanne cedex*  Tel.: (+33) 04 72 34 30 34

Dieses Dokument ist Eigentum des Unternehmens FIM MEDICAL. Es darf ohne Genehmigung des Unternehmens nicht wiedergegeben oder verbreitet werden.<br>This document is the property of FIM MEDICAL. Its contents cannot be reproduc

![](_page_66_Picture_0.jpeg)

![](_page_66_Picture_1.jpeg)

**Danke, dass Sie diese Anleitung gelesen haben. Wenn Sie weitere Informationen wünschen, zögern Sie nicht, sich an uns zu wenden.**

![](_page_66_Picture_3.jpeg)

FIM MEDICAL

**Page 67** *Page 67 Page 67 Page 67* **<b>***Page 67 <i>Page 67 Page 67 <i>Page 67 Page 67 Page 67* **<b>***Page 67 Page 67 Page 67 Page 67* **<b>***Page 67 Page 67 Page 67 Page 67 Page 67* **<b>** *This document is the property of FIM MEDICAL. Its contents cannot be reproduced or divulged without the company's approval* 51 rue Antoine Primat 69100 Villeurbanne Cedex - FRANKREICH Tel.: +33 04 72 34 89 89 - Fax: +33 04 72 33 43 51  [www.fim-medical.com](http://www.fim-medical.com/)